## Začínáme

Notebook HP

© Copyright 2011 Hewlett-Packard Development Company, L.P.

Bluetooth je ochranná známka příslušného vlastníka a je užívaná společností Hewlett-Packard Company v souladu s licencí. Microsoft a Windows jsou ochranné známky společnosti Microsoft Corporation registrované v USA. Logo SD je obchodní známka příslušného vlastníka.

Informace uvedené v této příručce se mohou změnit bez předchozího upozornění. Jediné záruky na produkty a služby společnosti HP jsou výslovně uvedeny v prohlášení o záruce, které je každému z těchto produktů a služeb přiloženo. Žádná ze zde uvedených informací nezakládá další záruky. Společnost HP není zodpovědná za technické nebo redakční chyby ani za opomenutí vyskytující se v tomto dokumentu.

Druhé vydání: červenec 2011

První vydání: březen 2011

Číslo dokumentu: 644170-222

#### **Důležité informace o produktu**

Tato příručka popisuje funkce, kterými je vybavena většina modelů. Může se stát, že některé funkce nebudou ve vašem počítači k dispozici.

#### **Podmínky užívání softwaru**

Instalací, kopírováním, stažením nebo jiným použitím softwarového produktu předinstalovaného v tomto počítači vyjadřujete souhlas s tím, že budete dodržovat podmínky licenční smlouvy s koncovým uživatelem HP (EULA). Pokud tyto licenční podmínky nepřijmete a požadujete vrácení peněz, musíte na základě podmínek pro vracení celý a nepoužitý produkt (hardware i software) do 14 dní vrátit prodejci, od něhož jste jej zakoupili.

O další informace a o vrácení celé zaplacené částky požádejte místního prodejce.

#### **Bezpečnostní upozornění**

**VAROVÁNÍ!** Abyste snížili riziko úrazů způsobených teplem nebo přehřátí počítače, nepokládejte si počítač na klín a neblokujte větrací otvory. Používejte počítač výhradně na rovném tvrdém povrchu. Dejte pozor, aby proudění vzduchu nebránil jiný pevný povrch, jako například tiskárna, ani měkký povrch, například polštáře, silné pokrývky či šaty. Do kontaktu měkkým povrchem, jako jsou polštáře, silné pokrývky nebo šaty, ani do kontaktu s kůží nesmí za provozu přijít ani adaptér střídavého proudu. Počítač a adaptér střídavého proudu splňují limity pro teplotu uživatelem přístupných povrchů, které jsou definovány v mezinárodním standardu pro bezpečnost zařízení informačních technologií (IEC 60950).

# **Obsah**

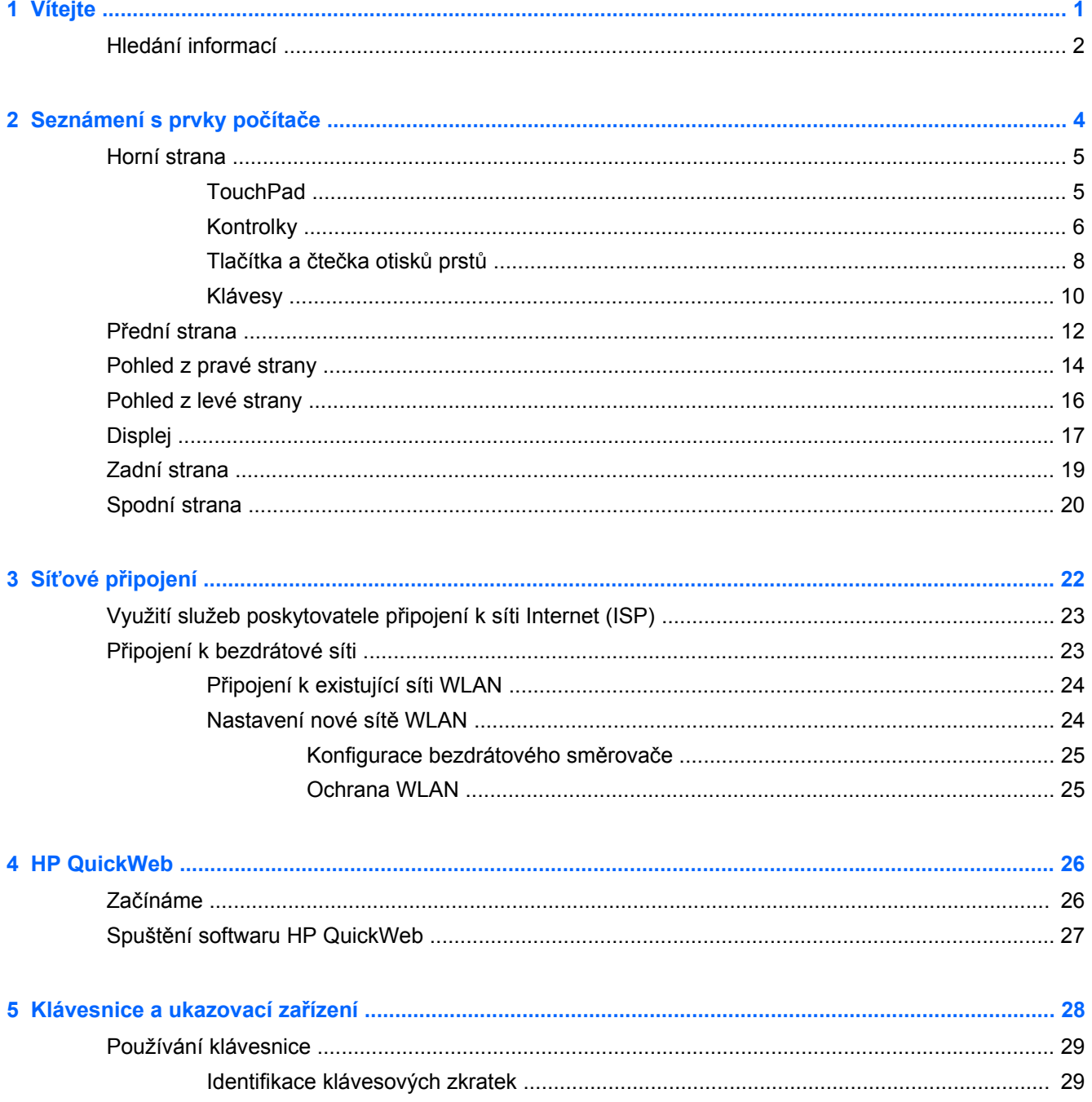

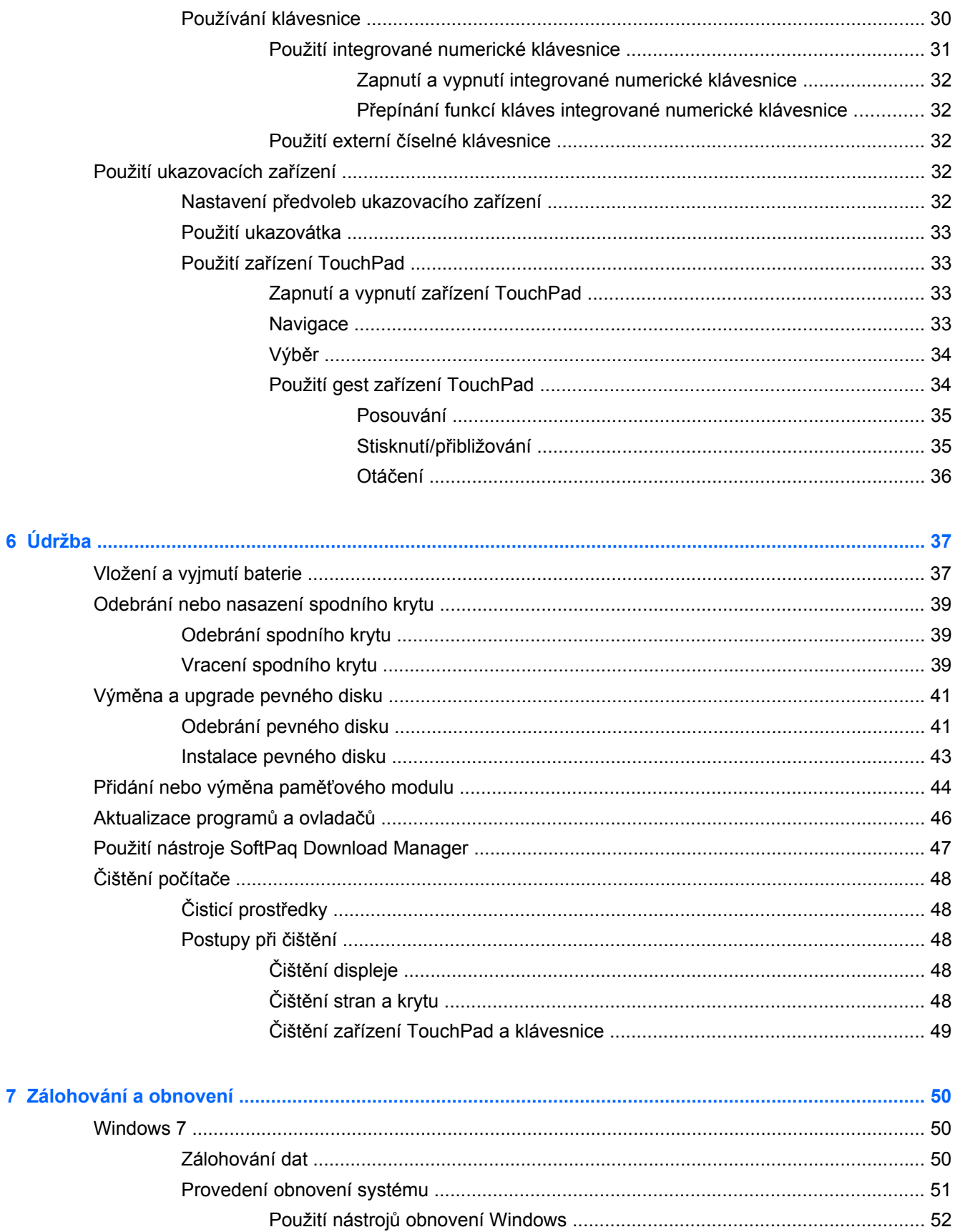

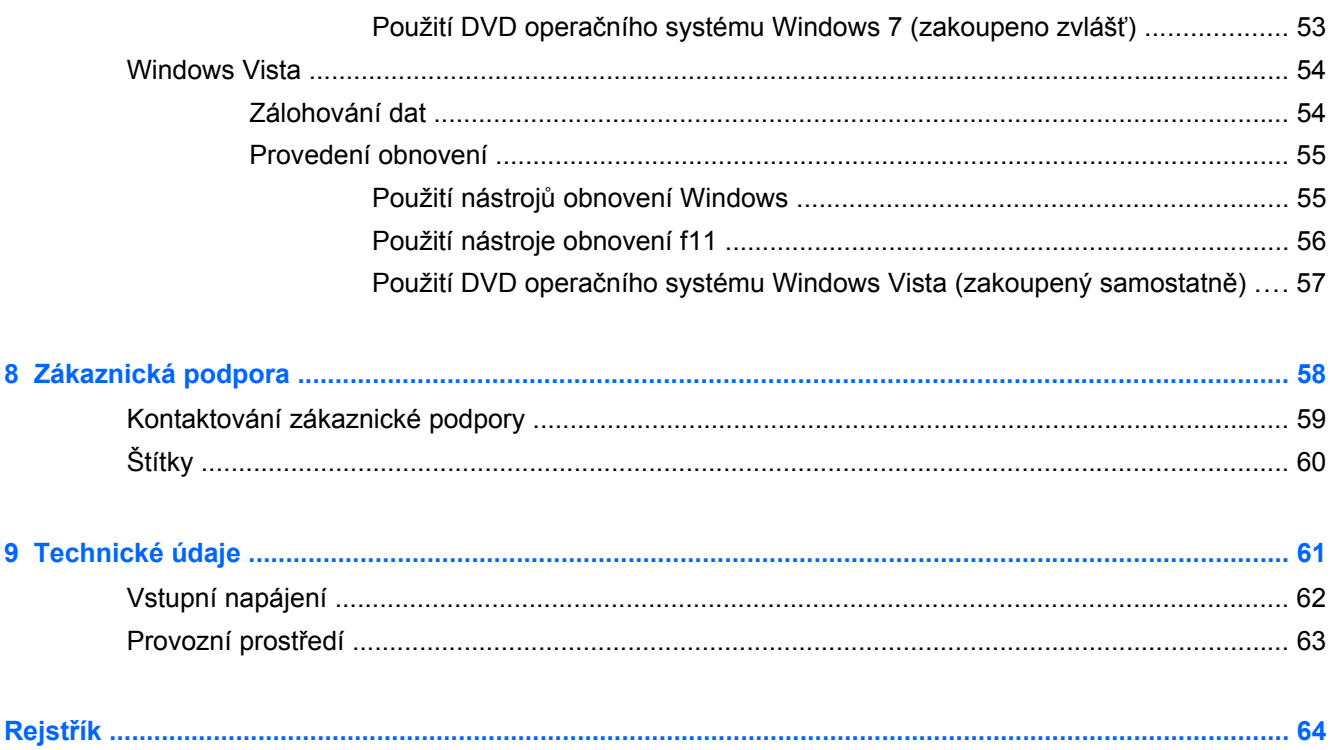

# <span id="page-8-0"></span>**1 Vítejte**

#### [Hledání informací](#page-9-0)

Až počítač nastavíte a zaregistrujete, je třeba provést následující kroky:

- **Připojení k Internetu** Nastavte připojení k bezdrátové nebo kabelové síti, abyste se mohli připojit k Internetu. Další informace naleznete v části Síťové př[ipojení na stránce 22](#page-29-0).
- **Aktualizace antivirového softwaru** Chraňte svůj počítač před poškozením viry. Software je předinstalován v počítači a obsahuje časově omezené předplatné na aktualizace zdarma. Další informace naleznete v *Referenční příručce notebooku HP*. Tuto příručku vyhledejte podle pokynů v části [Hledání informací na stránce 2](#page-9-0).
- **Seznámit se s počítačem** Seznamte se s funkcemi počítače. Další informace naleznete v části [Seznámení s prvky po](#page-11-0)čítače na stránce 4 a [Klávesnice a ukazovací za](#page-35-0)řízení [na stránce 28;](#page-35-0)
- **Seznámit se s nainstalovaným softwarem** Prohlédněte si seznam softwaru předinstalovaného v počítači. Vyberte položky **Start > Všechny programy**. Podrobné informace o používání softwaru přeinstalovaného v počítači naleznete v pokynech výrobce softwaru, které mohou být dodány se softwarem nebo uveřejněny na webových stránkách výrobce.

## <span id="page-9-0"></span>**Hledání informací**

S počítačem je dodáno několik zdrojů informací, které vám pomohou při provádění různých činností.

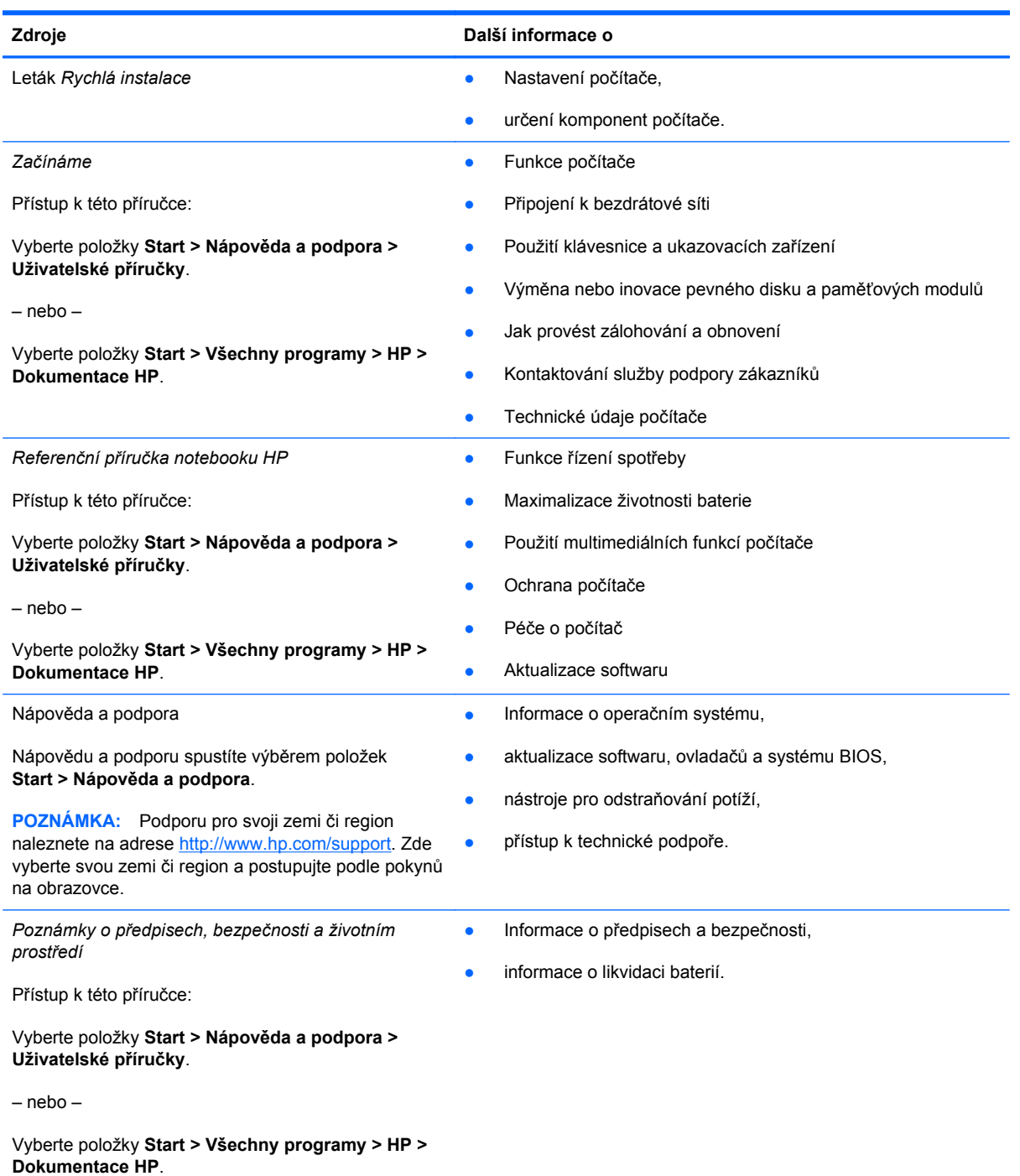

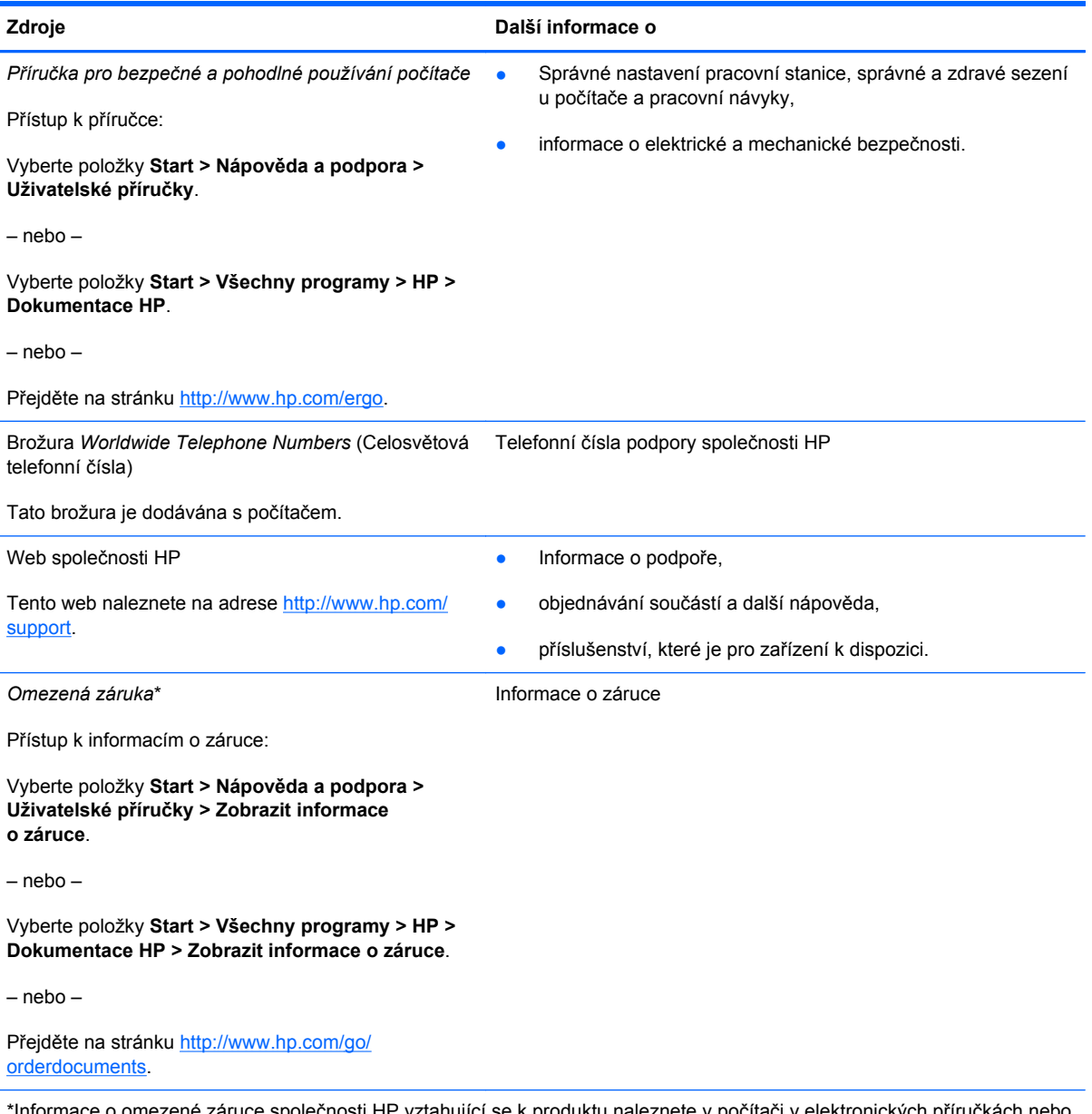

\*Informace o omezené záruce společnosti HP vztahující se k produktu naleznete v počítači v elektronických příručkách nebo na disku CD či DVD dodaném s produktem. V některých zemích či regionech mohou být informace o omezené záruce společnosti HP dodávány v balení produktu v tištěné podobě. V zemích či regionech, kde záruční informace nejsou k dispozici v tištěné formě, si můžete jejich výtisk objednat na adrese <http://www.hp.com/go/orderdocuments>nebo na poštovní adrese:

- **Severní Amerika**: Hewlett-Packard, MS POD, 11311 Chinden Blvd, Boise, ID 83714, USA
- **Evropa, Střední východ, Afrika**: Hewlett-Packard, POD, Via G. Di Vittorio, 9, 20063, Cernusco s/Naviglio (MI), Itálie
- **Asie a Tichomoří**: Hewlett-Packard, POD, P.O. Box 200, Alexandra Post Office, Singapur 911507

V žádosti uveďte číslo produktu, záruční lhůtu (je uvedena na štítku se sériovým číslem), své jméno a poštovní adresu.

# <span id="page-11-0"></span>**2 Seznámení s prvky počítače**

- [Horní strana](#page-12-0)
- Př[ední strana](#page-19-0)
- [Pohled z pravé strany](#page-21-0)
- [Pohled z levé strany](#page-23-0)
- [Displej](#page-24-0)
- **[Zadní strana](#page-26-0)**
- [Spodní strana](#page-27-0)

### <span id="page-12-0"></span>**Horní strana**

#### **TouchPad**

**POZNÁMKA:** Váš počítač se může od obrázku v této kapitole mírně lišit.

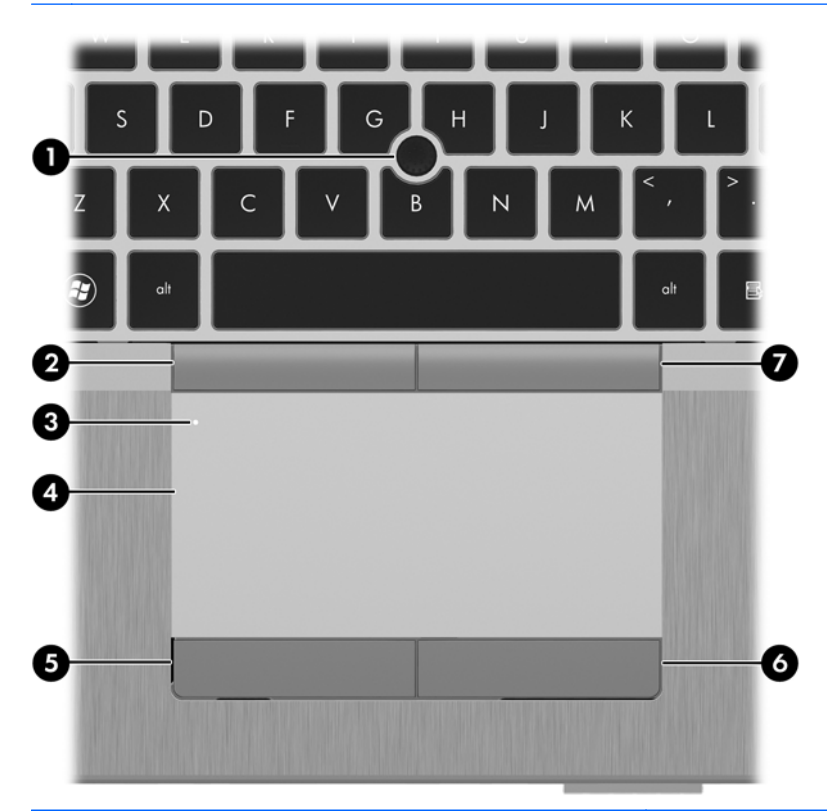

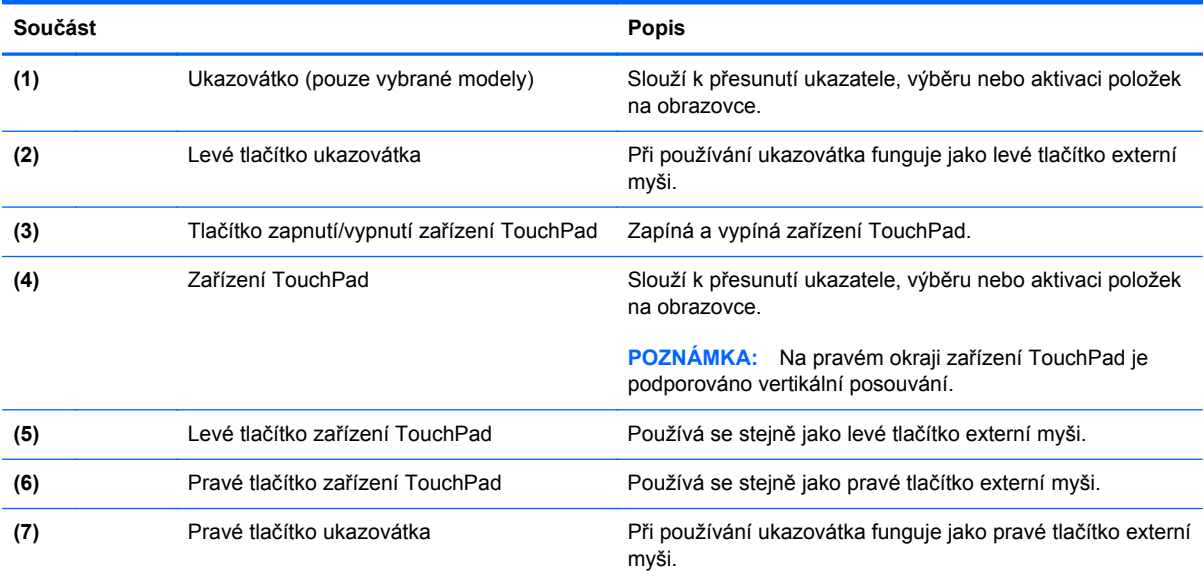

### <span id="page-13-0"></span>**Kontrolky**

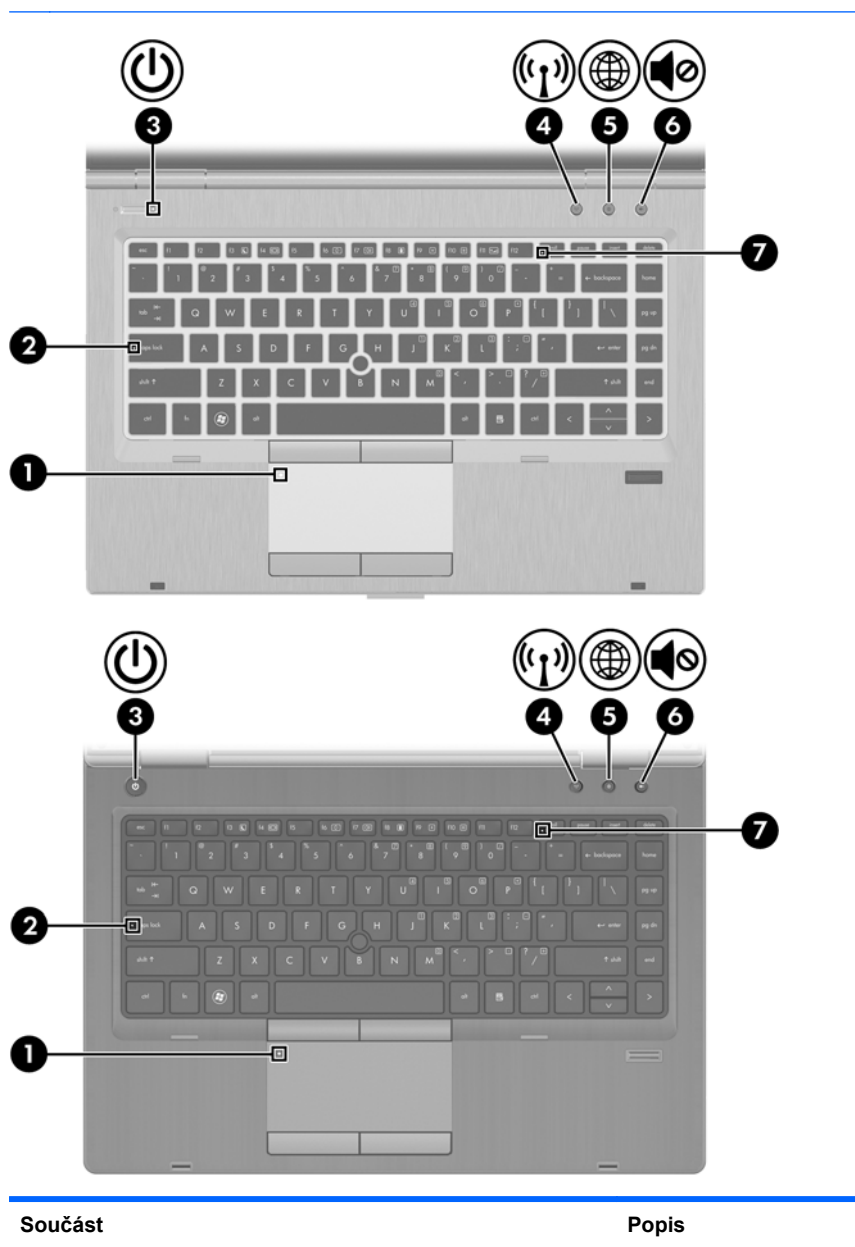

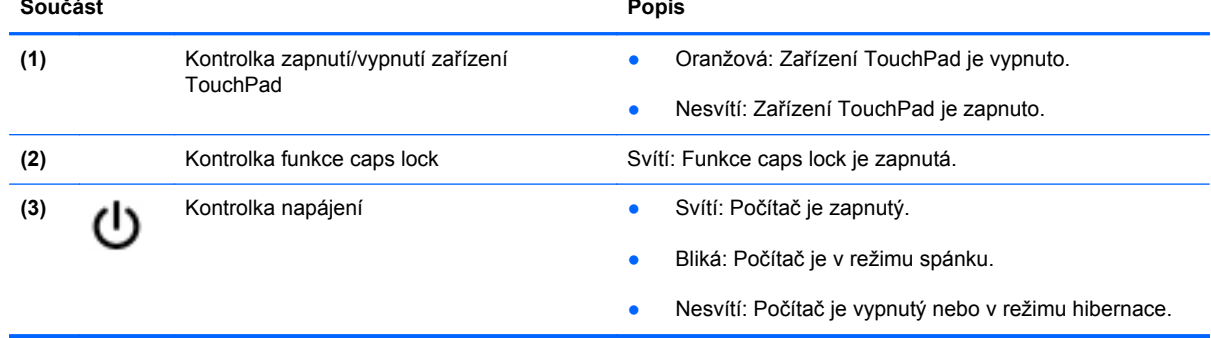

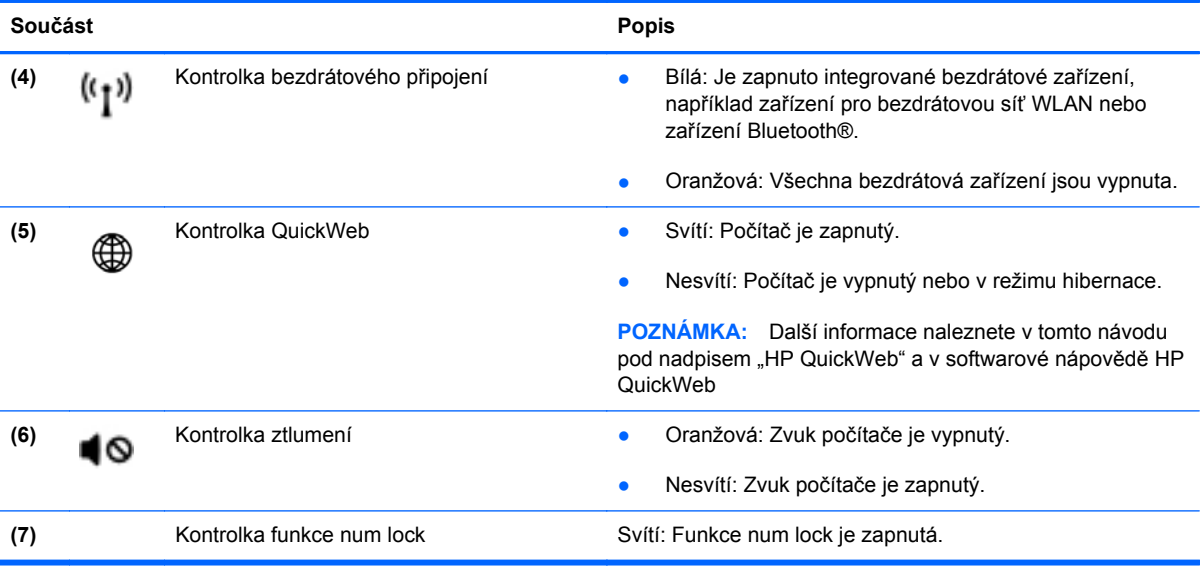

#### <span id="page-15-0"></span>**Tlačítka a čtečka otisků prstů**

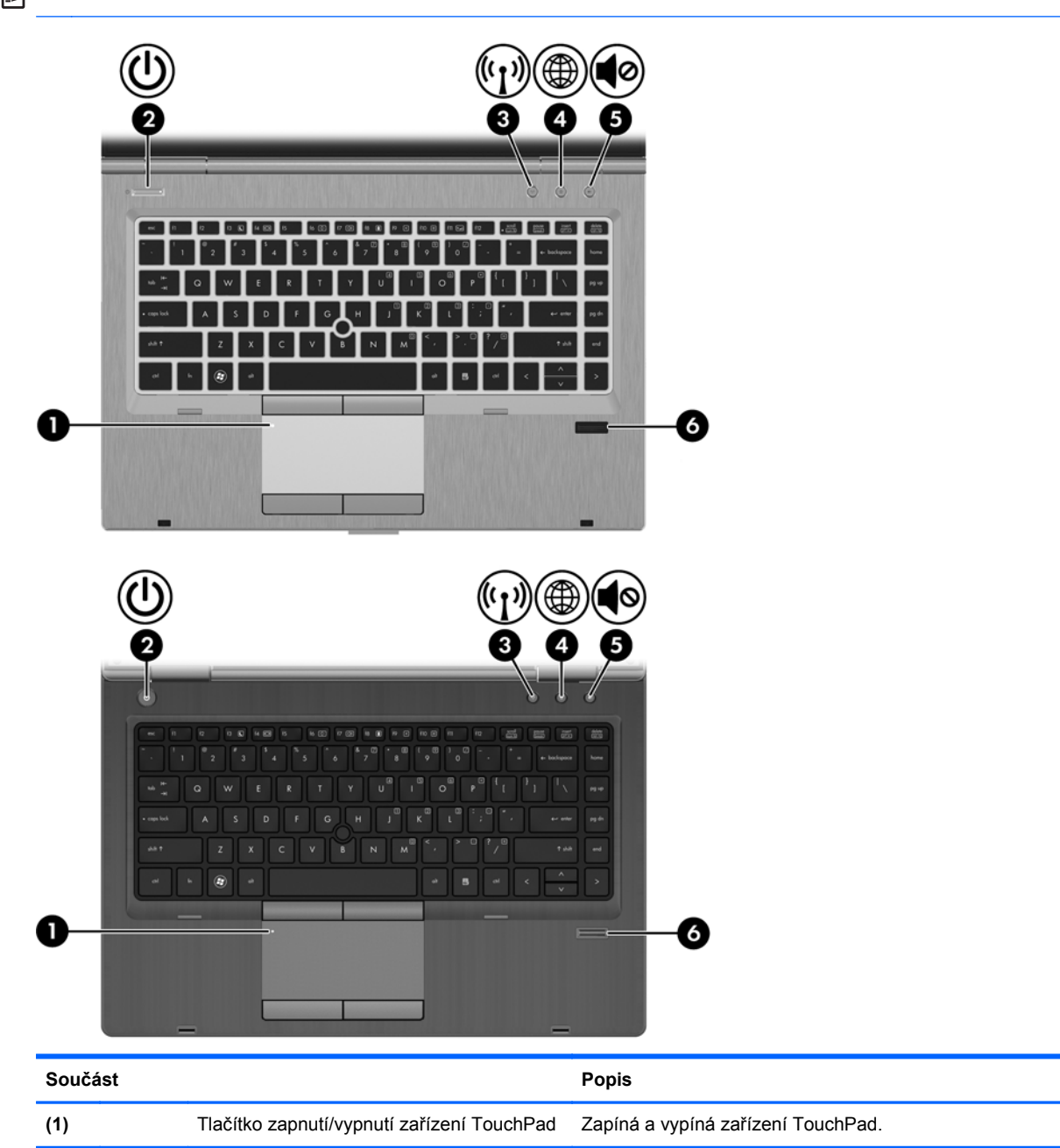

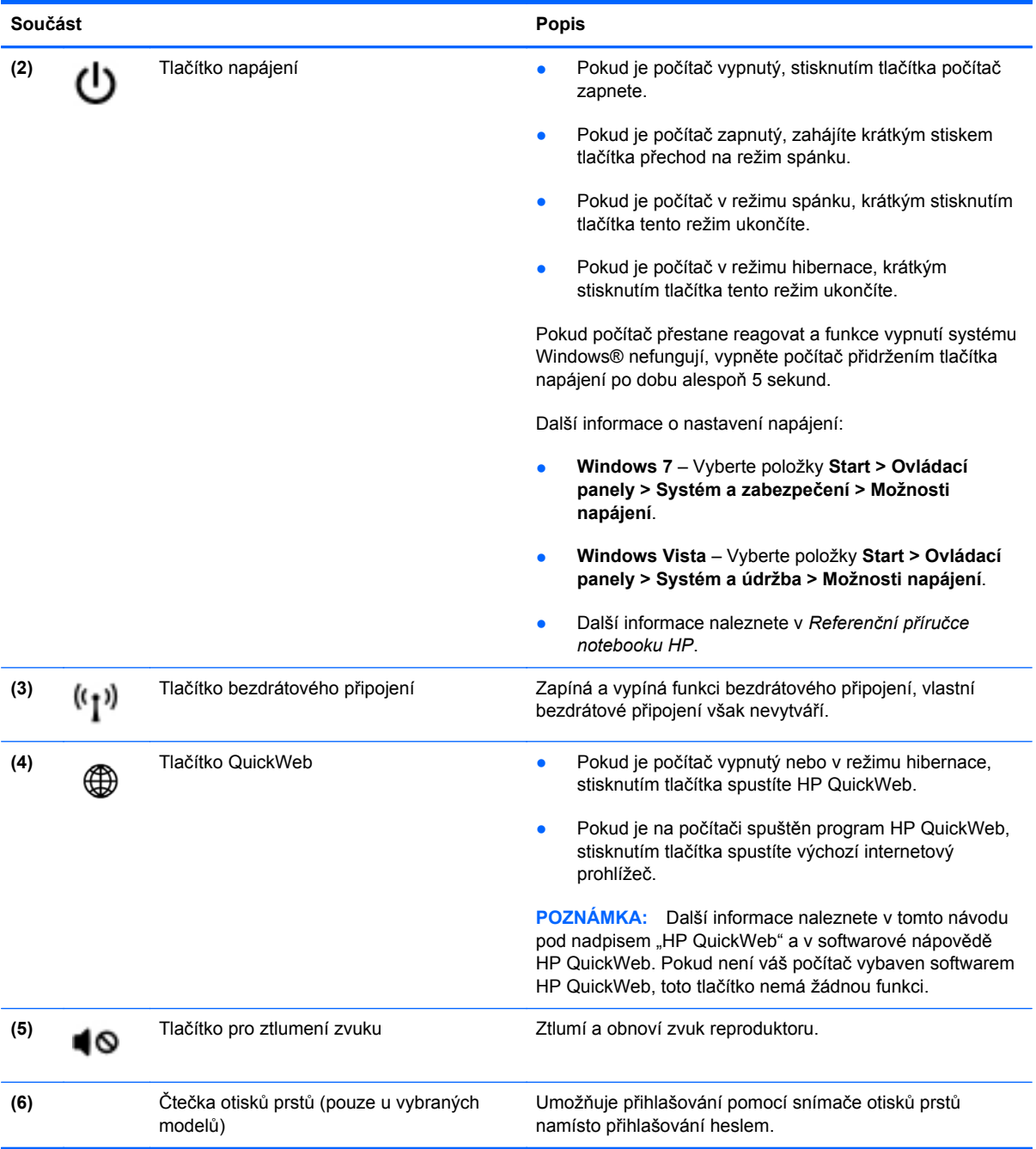

#### <span id="page-17-0"></span>**Klávesy**

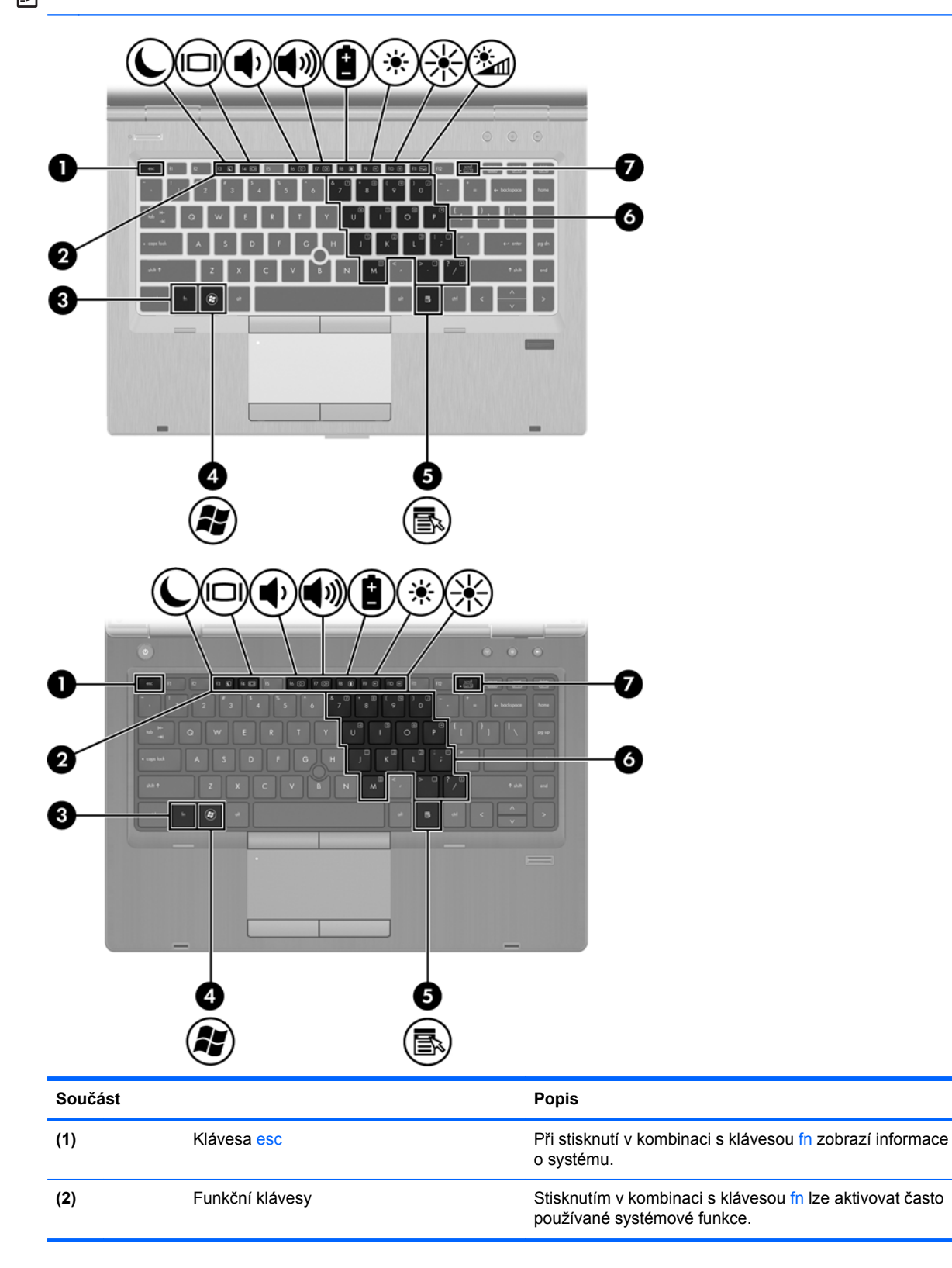

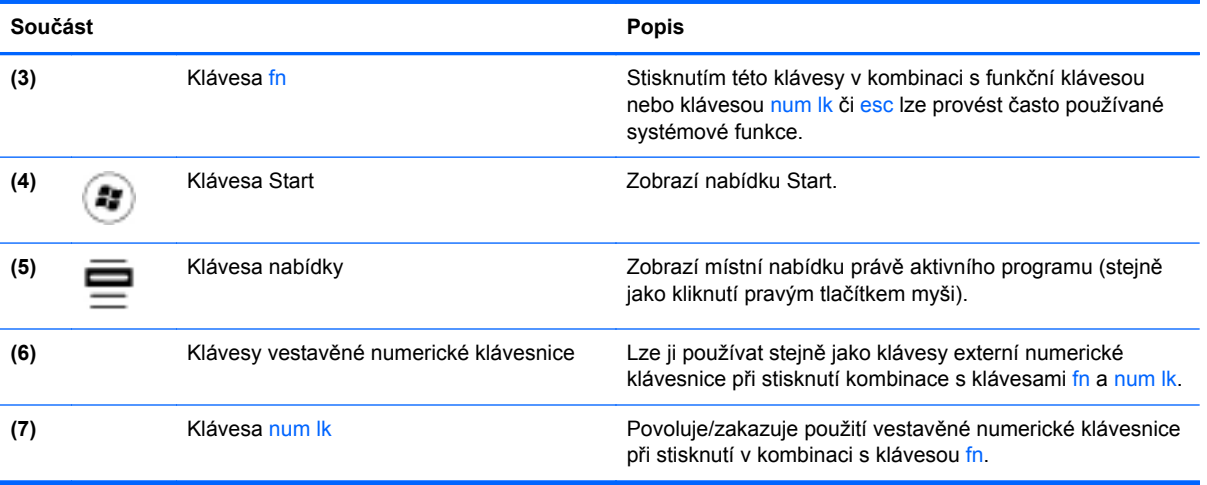

### <span id="page-19-0"></span>**Přední strana**

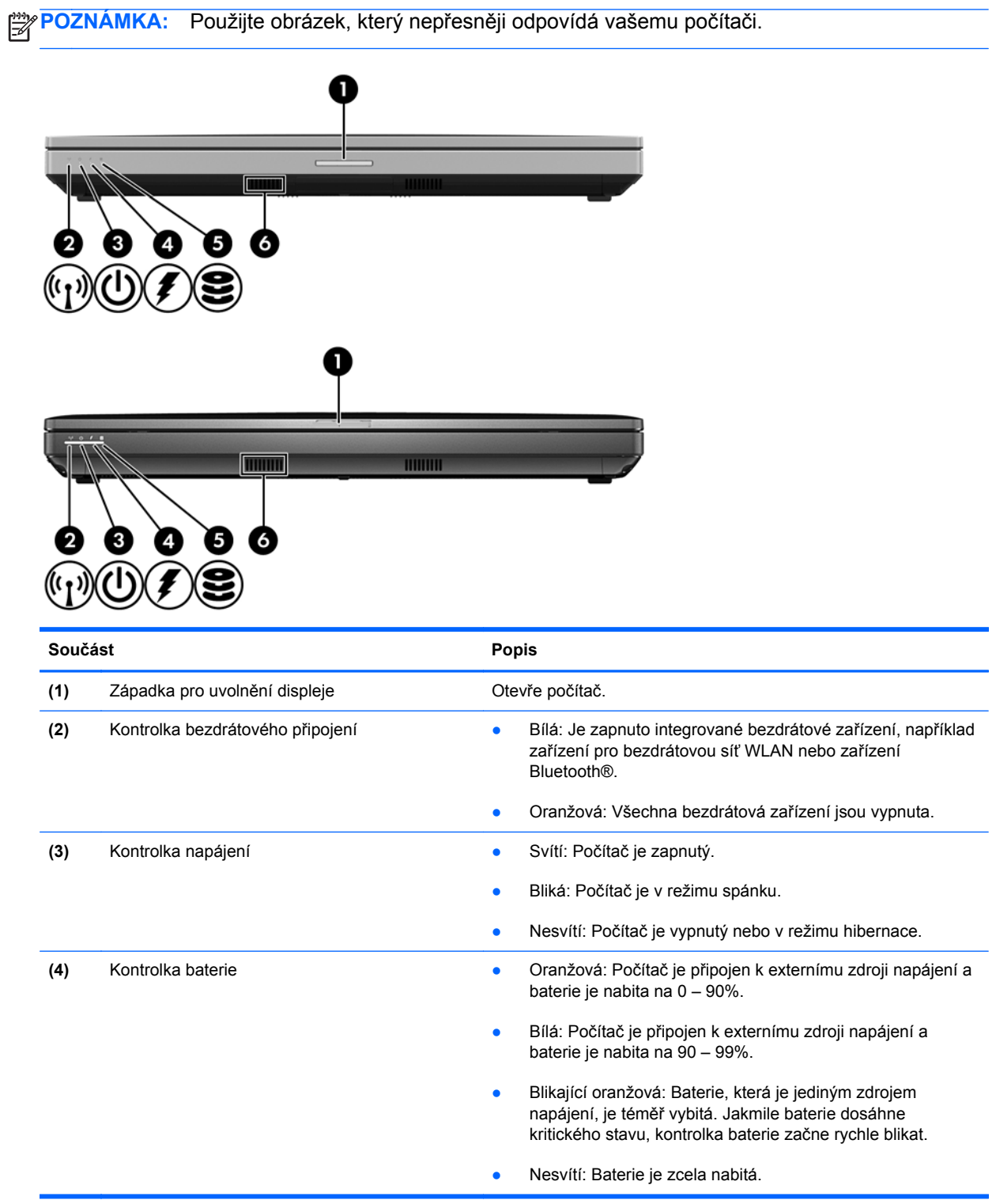

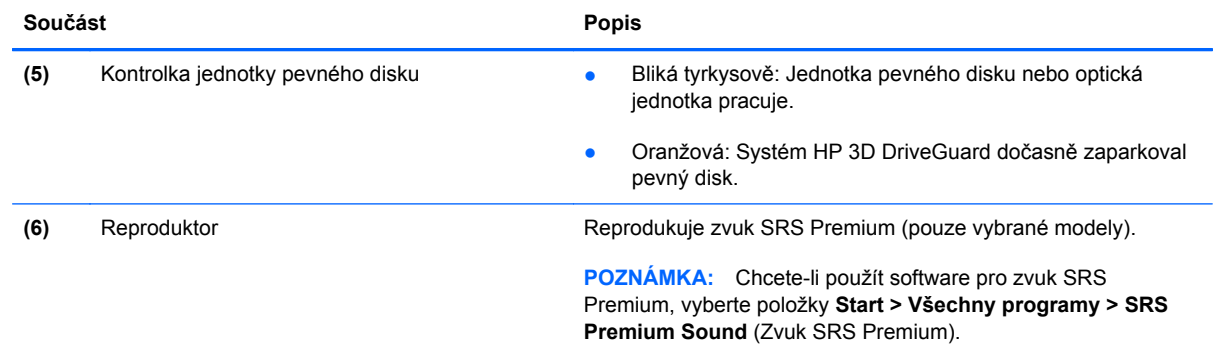

## <span id="page-21-0"></span>**Pohled z pravé strany**

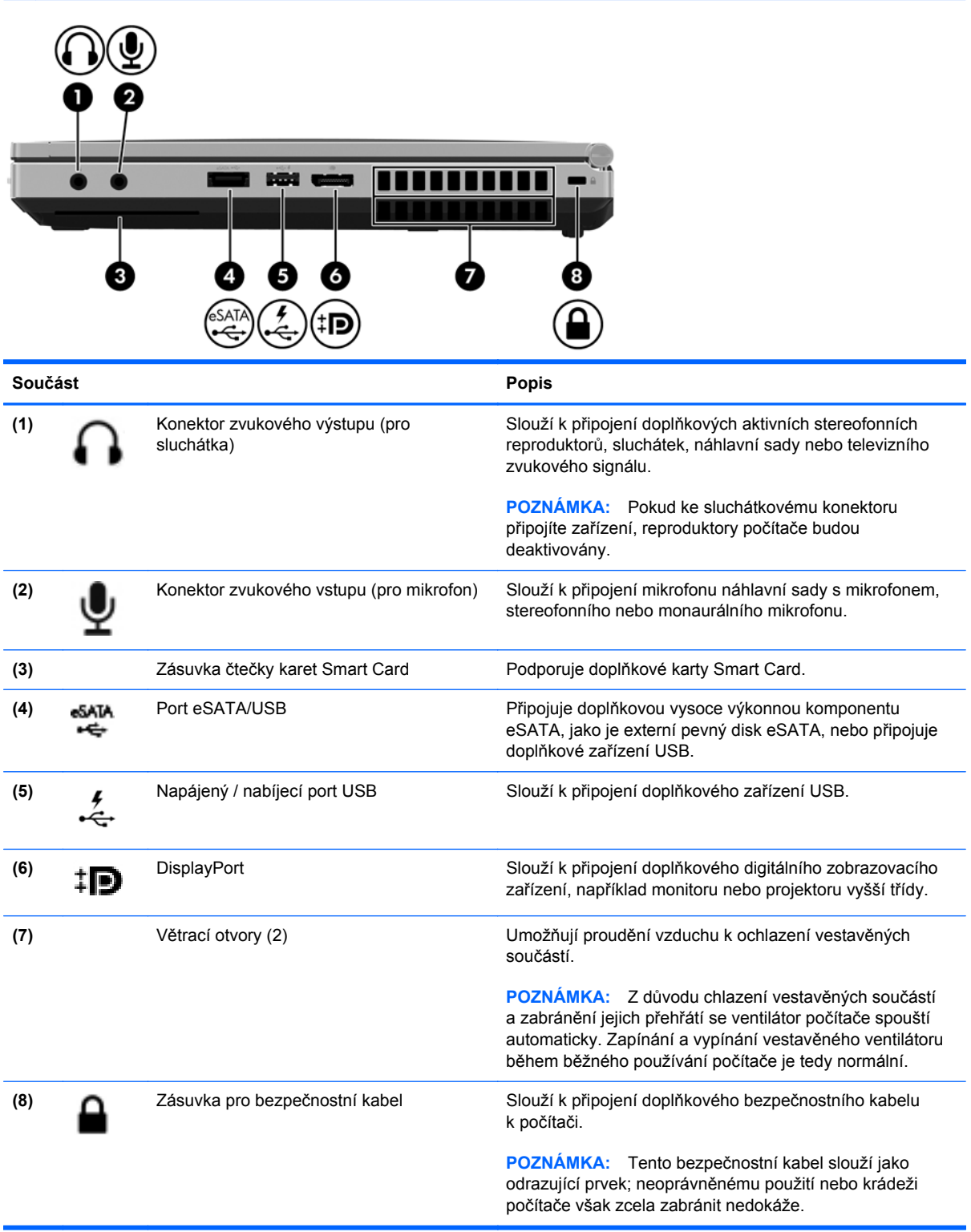

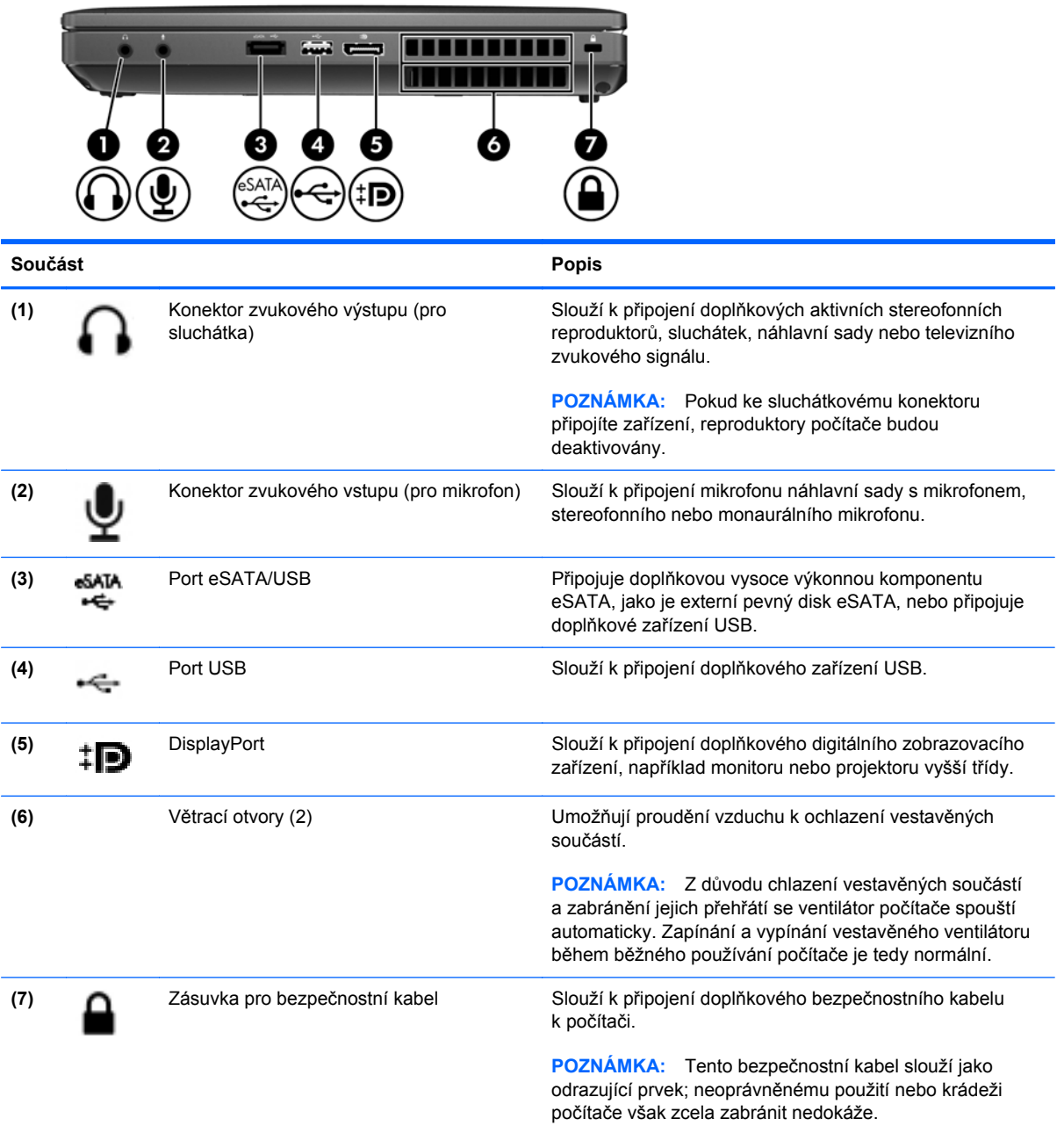

## <span id="page-23-0"></span>**Pohled z levé strany**

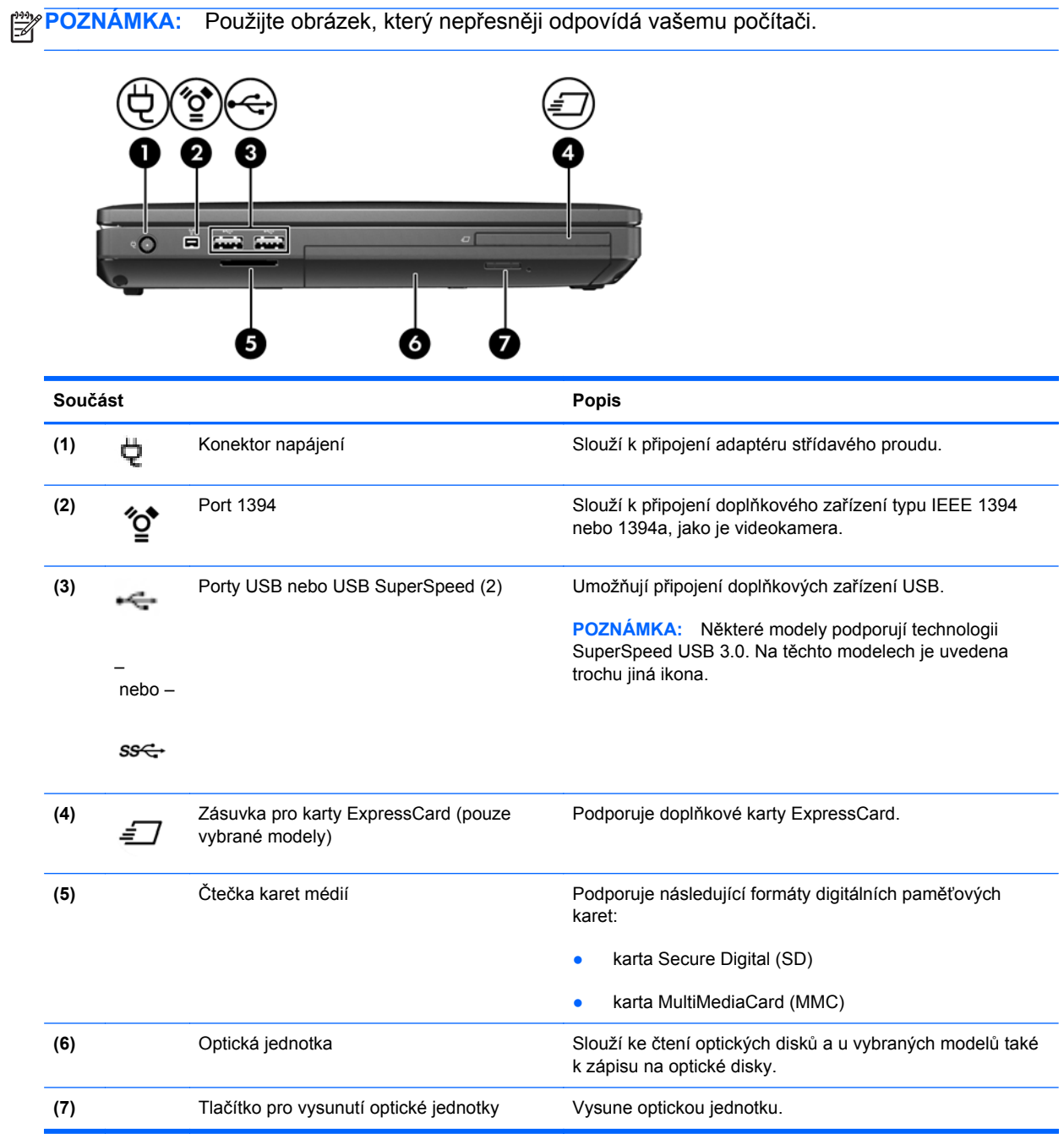

## <span id="page-24-0"></span>**Displej**

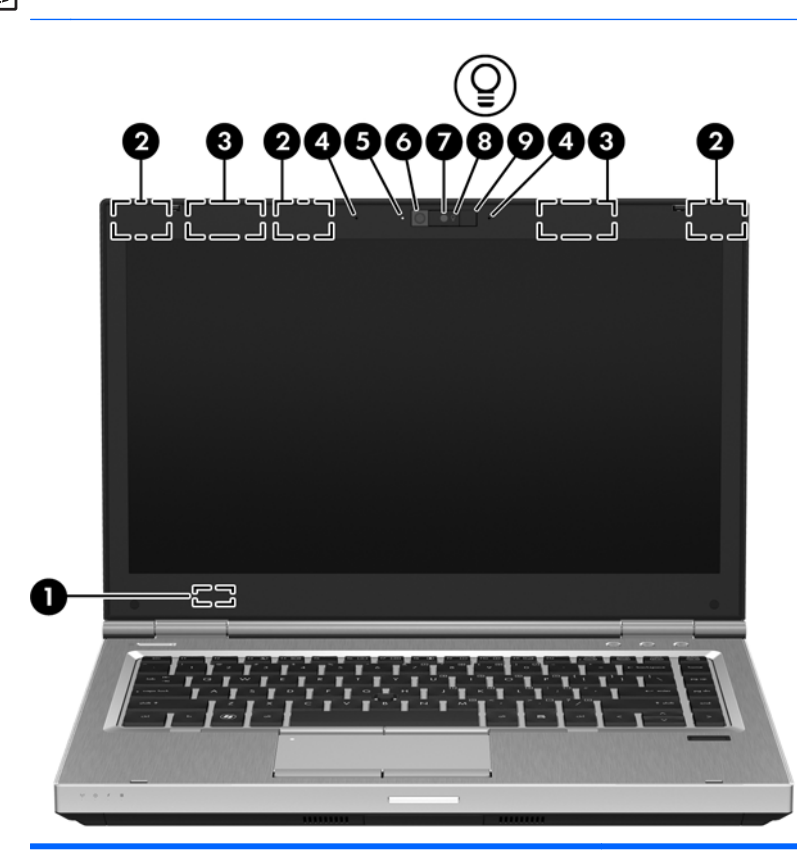

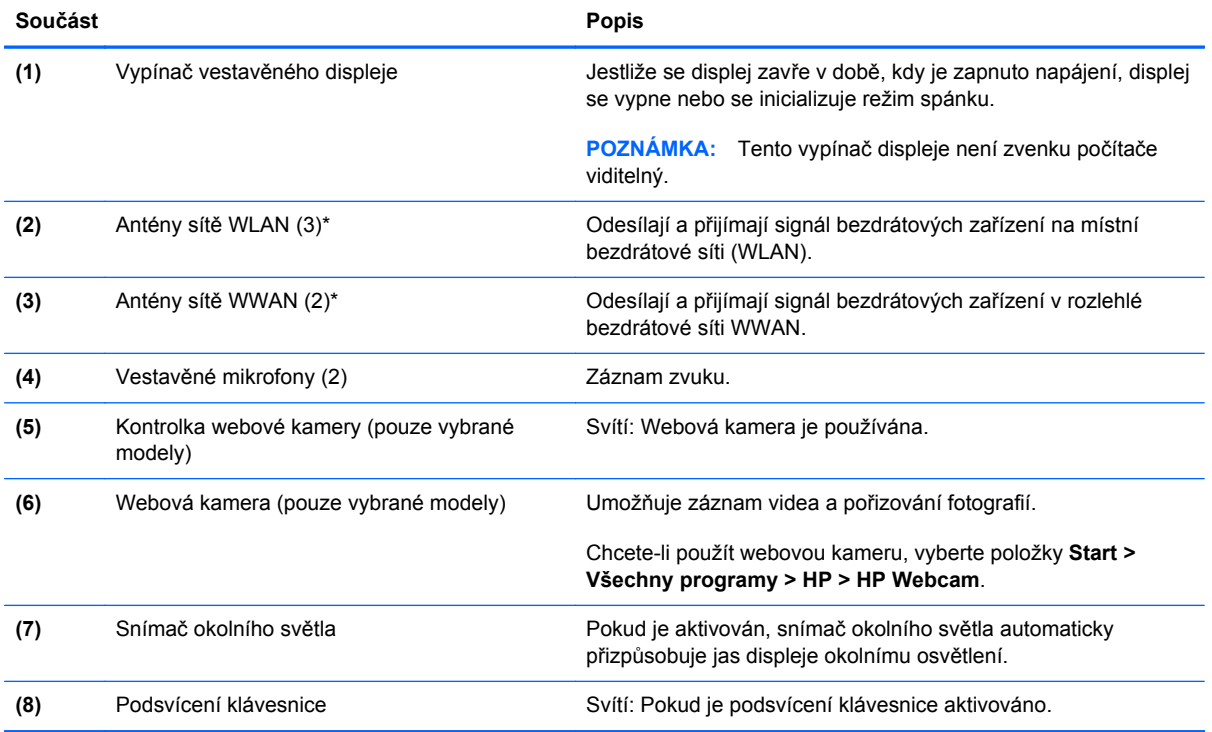

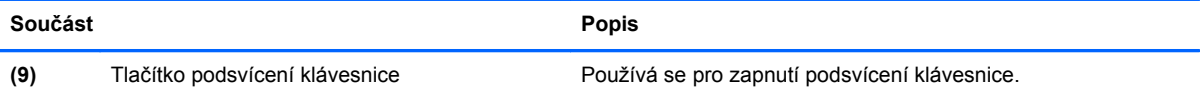

\*Antény jsou ukryté v počítači. Pro účely zajištění optimálního přenosu nezakrývejte oblasti antén. Chcete-li získat informace o směrnicích pro bezdrátová zařízení platných pro danou zemi nebo oblast, viz část *Poznámky o předpisech, bezpečnosti a životním prostředí*. Tyto poznámky se nacházejí v Nápovědě a podpoře.

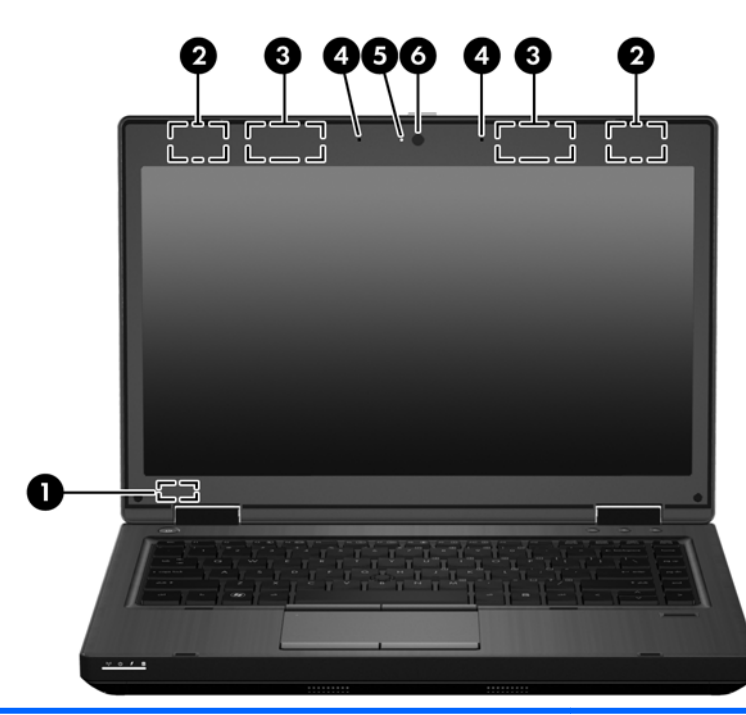

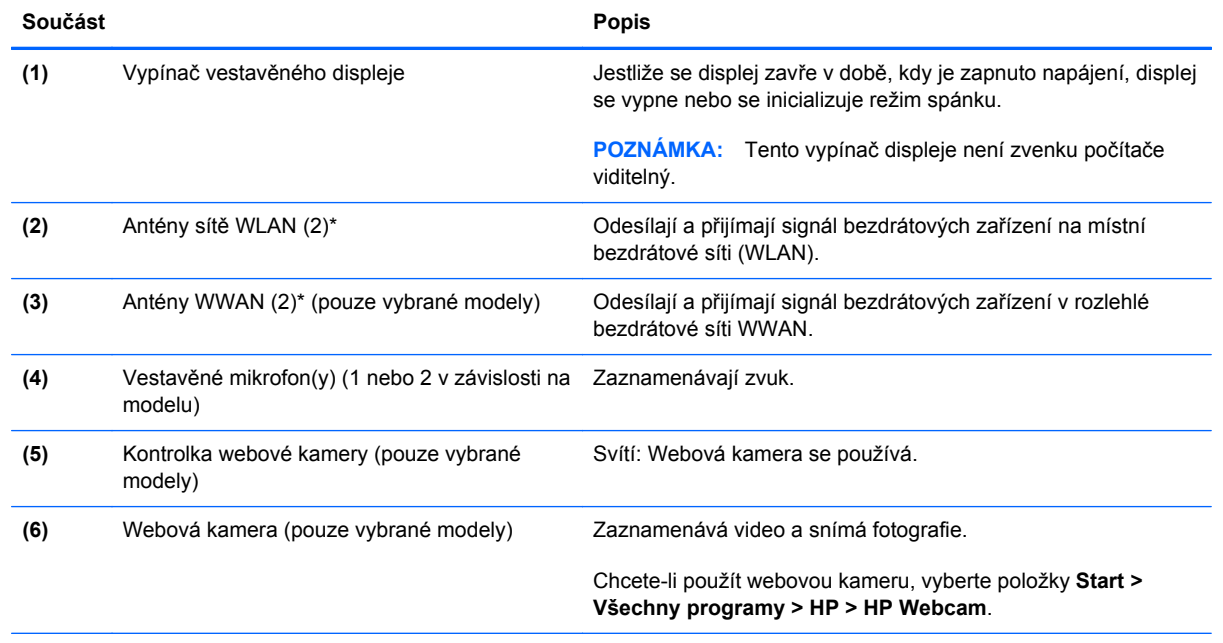

\*Antény jsou ukryté v počítači. Pro účely zajištění optimálního přenosu nezakrývejte oblasti antén. Chcete-li získat informace o směrnicích pro bezdrátová zařízení platných pro danou zemi nebo oblast, viz část *Poznámky o předpisech, bezpečnosti a životním prostředí*. Tyto poznámky se nacházejí v Nápovědě a podpoře.

## <span id="page-26-0"></span>**Zadní strana**

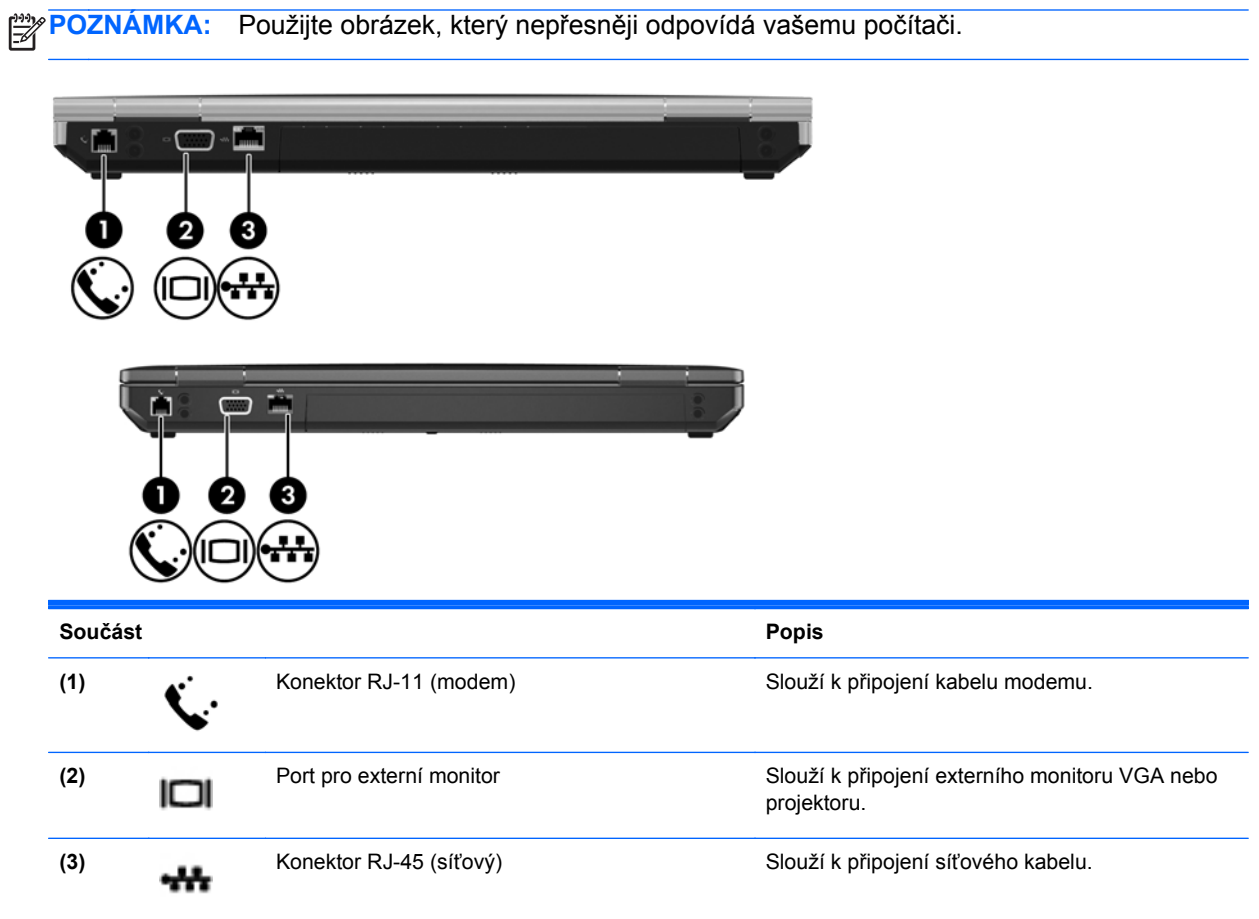

## <span id="page-27-0"></span>**Spodní strana**

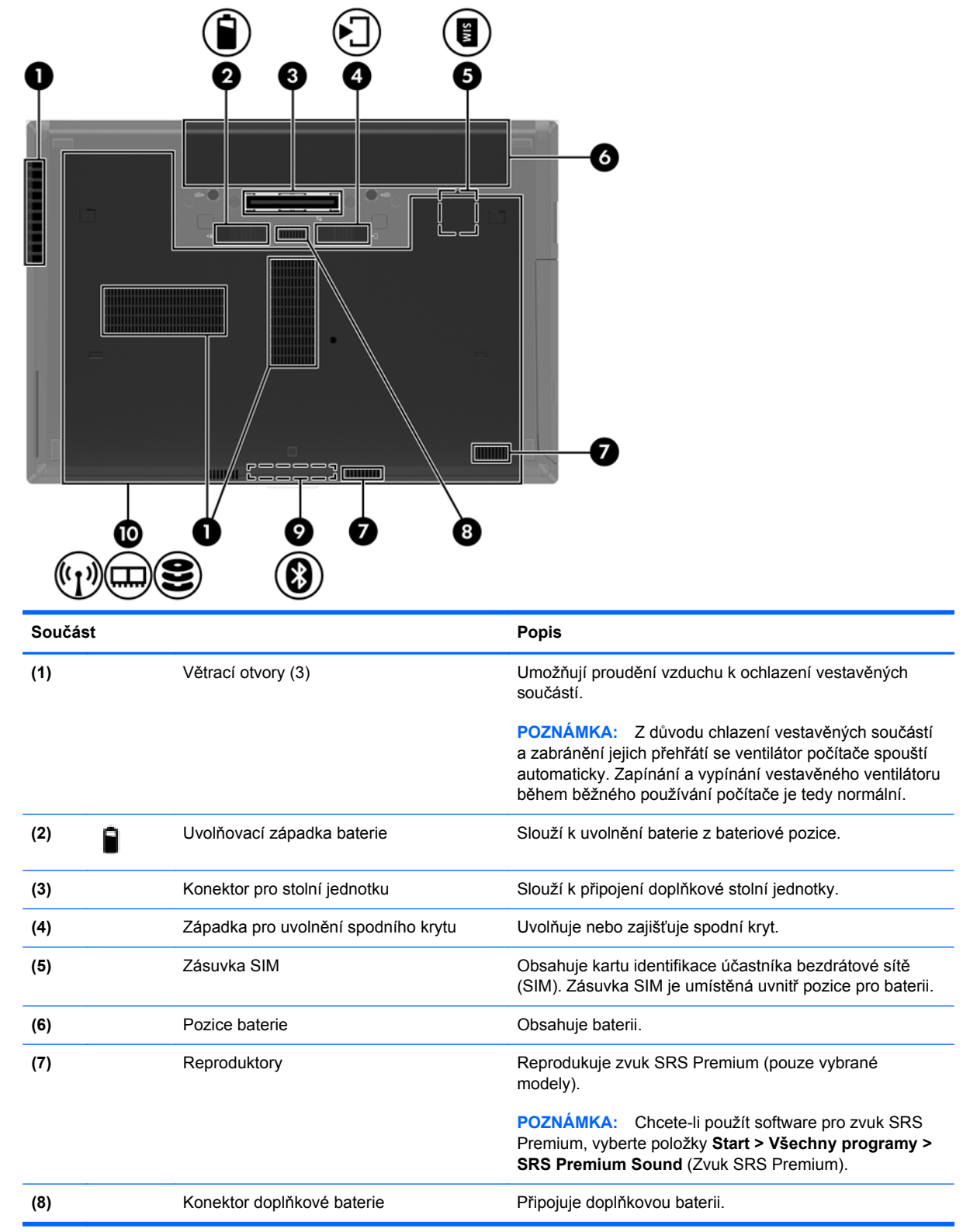

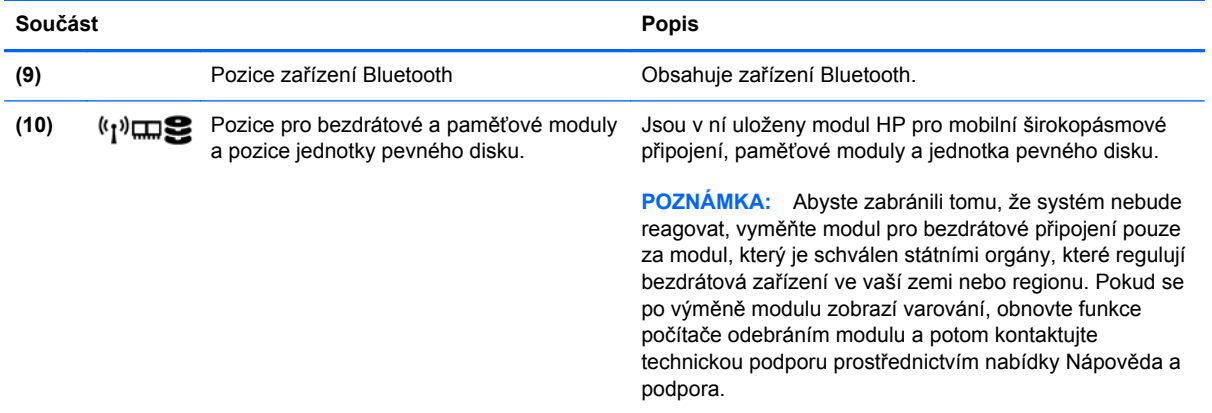

# <span id="page-29-0"></span>**3 Síťové připojení**

- [Využití služeb poskytovatele p](#page-30-0)řipojení k síti Internet (ISP)
- Př[ipojení k bezdrátové síti](#page-30-0)

POZNÁMKA: Hardwarové a softwarové funkce pro síť Internet se mohou lišit v závislosti na modelu počítače a regionu.

Váš počítač může podporovat jeden nebo oba následující typy přístupu k Internetu:

- Bezdrátové připojení Pro mobilní přístup k Internetu lze použít bezdrátové připojení. Bližší informace naleznete v částech Př[ipojení k existující síti WLAN na stránce 24](#page-31-0) a [Nastavení nové](#page-31-0) sítě [WLAN na stránce 24](#page-31-0);
- Kabelové připojení Pro přístup k Internetu prostřednictvím kabelové sítě. Podrobnosti o připojení ke kabelové síti naleznete v *Referenční příručce notebooku HP*.

## <span id="page-30-0"></span>**Využití služeb poskytovatele připojení k síti Internet (ISP)**

Abyste se mohli připojit k Internetu, musíte si zřídit účet u poskytovatele služeb sítě Internet. Zakupte službu připojení k Internetu a modem u místního poskytovatele služby. Ten vám pomůže s nastavením modemu, instalací síťového kabelu pro připojení bezdrátového počítače k modemu i s ověřením funkčnosti služby připojení k Internetu.

POZNÁMKA: Poskytovatel služby sítě Internet vám přidělí ID uživatele a heslo pro přístup k Internetu. Tyto informace si poznačte a uložte na bezpečném místě.

Nastavení nového účtu pro připojení k Internetu nebo konfiguraci počítače pro použití stávajícího účtu vám usnadní následující funkce:

- **Internetové služby a nabídky (k dispozici v některých regionech)** Tento nástroj se používá při registraci nového účtu pro připojení k Internetu a konfiguraci počítače pro použití stávajícího účtu. Chcete-li tento nástroj otevřít, klikněte na položky **Start > Všechny programy > Služby online > Připojit se**.
- **Ikony poskytované ISP (k dispozici v některých regionech)** Tyto ikony mohou být zobrazeny jednotlivě na pracovní ploše systému Windows nebo ve složce na ploše s názvem Služby online. Chcete-li nastavit nový účet pro připojení k Internetu nebo počítač nakonfigurovat pro použití stávajícího účtu, dvakrát klikněte na ikonu a poté postupujte podle pokynů na obrazovce.
- **Průvodce připojením k Internetu systému Windows** Tento nástroj lze použít pro připojení k Internetu v následujících případech:
	- Již máte zřízený účet u poskytovatele služby.
	- Nemáte účet pro připojení k Internetu a chcete si vybrat poskytovatele služeb ze seznamu v průvodci. (Seznam poskytovatelů služeb není k dispozici ve všech regionech.)
	- Zvolili jste poskytovatele služeb, který není uveden v seznamu, a který vám poskytl údaje, jako je adresa IP nebo nastavení serverů POP3 a SMTP.

Chcete-li otevřít Průvodce připojením k Internetu systému Windows a zobrazit pokyny k jeho použití, klikněte na položky **Start > Nápověda a podpora** a poté do pole pro vyhledávání zadejte text Průvodce připojením k Internetu.

POZNÁMKA: V průvodci budete vyzváni, zda chcete povolit, nebo zakázat bránu firewall systému Windows. Povolte ji.

### **Připojení k bezdrátové síti**

Bezdrátová technologie přenáší data pomocí rádiových vln místo kabelů. Váš počítač může být vybaven některým z následujících bezdrátových zařízení:

- zařízení bezdrátové místní sítě (WLAN),
- modul HP pro mobilní širokopásmové připojení zařízení pro rozlehlou bezdrátovou síť (WWAN),
- zařízení Bluetooth.

Další informace o bezdrátové technologii a připojení k bezdrátové síti naleznete v *Referenční příručce notebooku HP* a na webových stránkách uvedených v okně Nápověda a podpora.

#### <span id="page-31-0"></span>**Připojení k existující síti WLAN**

- **1.** Zapněte počítač.
- **2.** Ujistěte se, že zařízení sítě WLAN je zapnuto.
- **3.** Klikněte na ikonu sítě v oznamovací oblasti na pravé straně hlavního panelu.
- **4.** Vyberte síť, ke které se chcete připojit.
- **5.** Klikněte na tlačítko **Připojit**.
- **6.** V případě potřeby zadejte klíč zabezpečení.

#### **Nastavení nové sítě WLAN**

Požadovaná zařízení:

- modem pro širokopásmové připojení (DSL nebo kabelový) **(1)** a vysokorychlostní připojení k Internetu pořízené od poskytovatele služeb sítě Internet,
- bezdrátový směrovač (nutno zakoupit samostatně) **(2)**,
- váš nový počítač s bezdrátovým připojením **(3)**.

POZNÁMKA: Některé modemy jsou vybaveny vestavěným bezdrátovým směrovačem. Informace o typu vašeho modemu vám poskytne poskytovatel služeb sítě Internet.

Na následujícím obrázku vidíte příklad konfigurace sítě WLAN, která je připojena k síti Internet. Síť je možné postupně rozšiřovat a připojovat do sítě další počítače, které získají přístup k síti Internet.

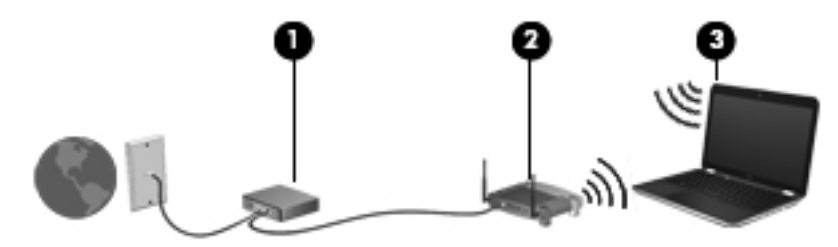

#### <span id="page-32-0"></span>**Konfigurace bezdrátového směrovače**

Při nastavování sítě WLAN se řiďte pokyny od výrobce směrovače nebo poskytovatele služeb sítě Internet.

Operační systém Windows také nabízí nástroje pro nastavení nové bezdrátové sítě. Použití nástrojů Windows pro nastavení sítě:

- **Windows 7** Vyberte položky **Start > Ovládací panely > Síť a Internet > Centrum sítí a sdílení > Nastavit nové připojení nebo síť > Nastavit síť**. Poté postupujte podle pokynů na obrazovce.
- **Windows Vista** Vyberte položky **Start > Ovládací panely > Síť a Internet > Centrum sítí a sdílení > Nastavit nové připojení nebo síť > Nastavit bezdrátový směrovač nebo přístupový bod**. Poté postupujte podle pokynů na obrazovce.

POZNÁMKA: Doporučujeme, abyste svůj nový počítač s možností bezdrátového připojení nejprve připojili ke směrovači pomocí síťového kabelu dodaného se směrovačem. Jakmile se počítač úspěšně připojí k Internetu, můžete kabel odpojit a poté se k Internetu připojit pomocí bezdrátové sítě.

#### **Ochrana WLAN**

Pokud nastavujete síť WLAN nebo se chystáte připojit k veřejné síti WLAN, vždy zapněte funkce zabezpečení, abyste svou síť ochránili před neoprávněným přístupem.

Podrobnosti o ochraně sítě WLAN naleznete v *Referenční příručce notebooku HP*.

## <span id="page-33-0"></span>**4 HP QuickWeb**

### **Začínáme**

Prostředí HP QuickWeb poskytuje zábavné a zajímavé prostředí pro mnoho vašich oblíbených aktivit. Počítač je připraven k použití několik vteřin po zapnutí. Můžete rychle přistoupit k Internetu, pomůckám a komunikačním programům. Stačí na počítači stisknout tlačítko QuickWeb a můžete začít procházet Internet, komunikovat přes Skype a používat další programy HP QuickWeb.

Na výchozí stránce HP QuickWeb jsou následující funkce:

- Webový prohlížeč vyhledávejte na Internetu, prohlížejte webové stránky a vytvářejte záložky pro své oblíbené stránky.
- Skype komunikujte pomocí aplikace Skype, která využívá protokol pro přenos hlasu po Internetu (VoIP). Prostřednictvím programu Skype můžete vést konferenční hovory nebo videochaty s jednou nebo několika osobami současně. Můžete také využít dálkové hovory na pevné linky.
- QuickWeb E-Mail čtěte a posílejte e-mailové zprávy na webové zprostředkovatele e-mailových zpráv nebo na svůj vlastní poštovní server.
- Widgets začněte používat pomůcky pro zprávy, zprávy o počasí, sociální sítě, kalkulačku, rychlé poznámky a další. Můžete také používat Widget Manager pro přidání dalších pomůcek na výchozí stránku HP QuickWeb.

POZNÁMKA: Další informace o používání softwaru QuickWeb naleznete v nápovědě tohoto softwaru.

### <span id="page-34-0"></span>**Spuštění softwaru HP QuickWeb**

● Software HP QuickWeb spustíte stisknutím tlačítka QuickWeb ve chvíli, kdy je počítač vypnutý nebo v režimu hibernace.

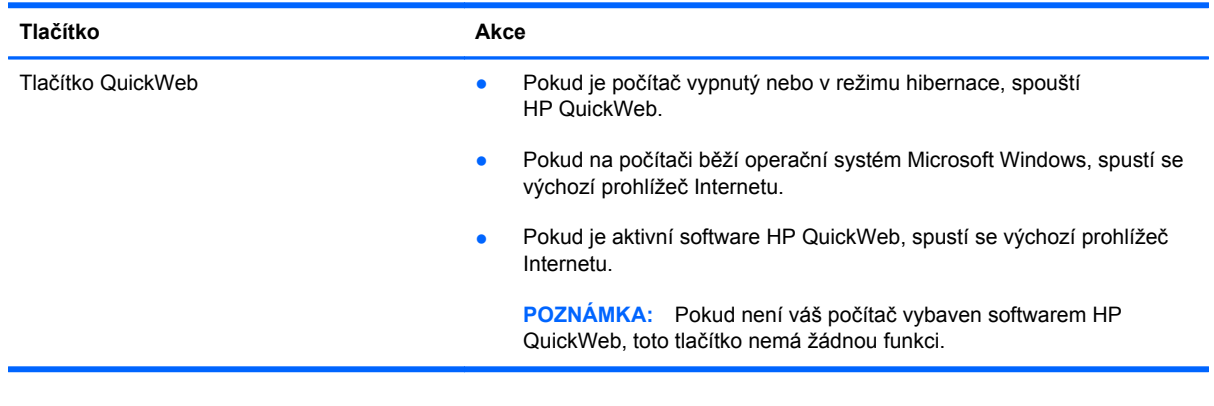

Dále jsou vysvětleny různé akce spouštěné tlačítkem QuickWeb.

**POZNÁMKA:** Další informace naleznete v softwarové nápovědě nástroje HP QuickWeb.

# <span id="page-35-0"></span>**5 Klávesnice a ukazovací zařízení**

- **·** [Používání klávesnice](#page-36-0)
- [Použití ukazovacích za](#page-39-0)řízení
# <span id="page-36-0"></span>**Používání klávesnice**

## **Identifikace klávesových zkratek**

**POZNÁMKA:** Použijte obrázek, který nepřesněji odpovídá vašemu počítači.

Klávesová zkratka je kombinace klávesy fn **(1)** a klávesy esc **(2)** nebo jedné z funkčních kláves **(3)**.

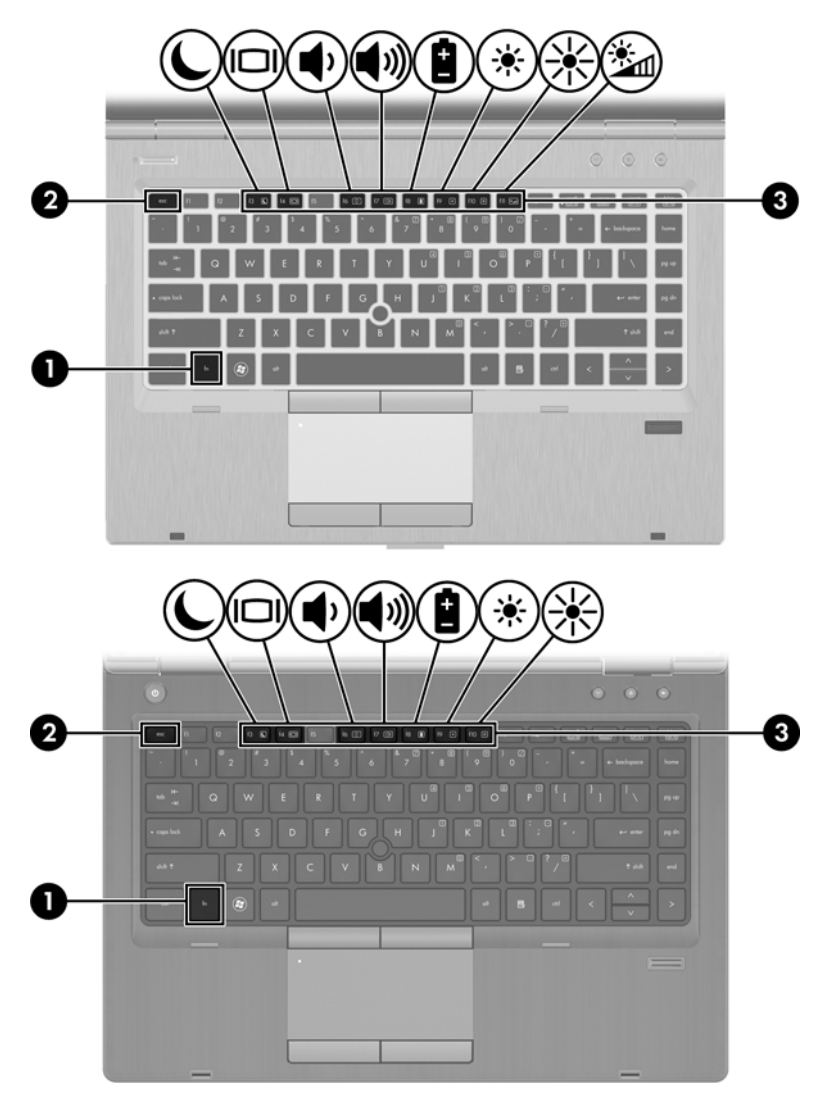

Použití klávesové zkratky:

**▲** Krátce stiskněte tlačítko fn a potom krátce stiskněte druhou klávesu kombinace klávesové zkratky.

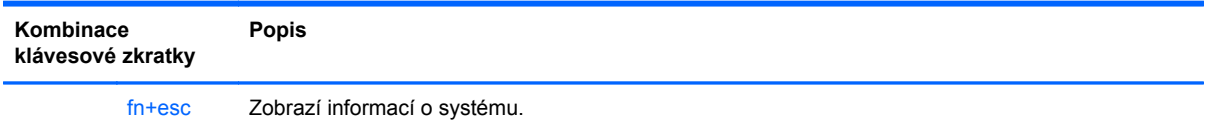

<span id="page-37-0"></span>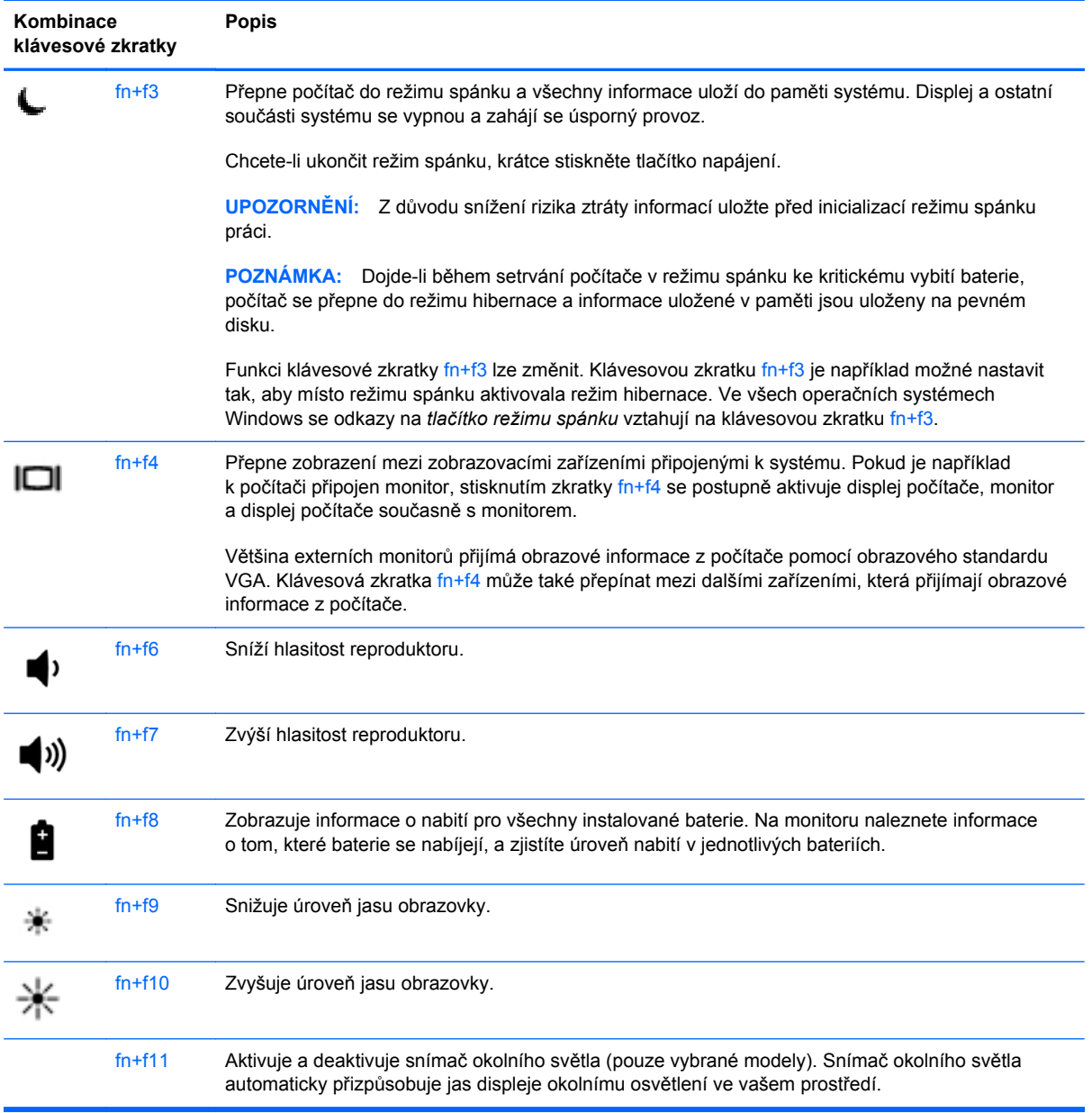

## **Používání klávesnice**

Počítač je vybaven vestavěnou numerickou klávesnicí. Počítač podporuje také volitelnou externí numerickou klávesnici nebo volitelnou externí klávesnici, která má i numerickou klávesnici.

## <span id="page-38-0"></span>**Použití integrované numerické klávesnice**

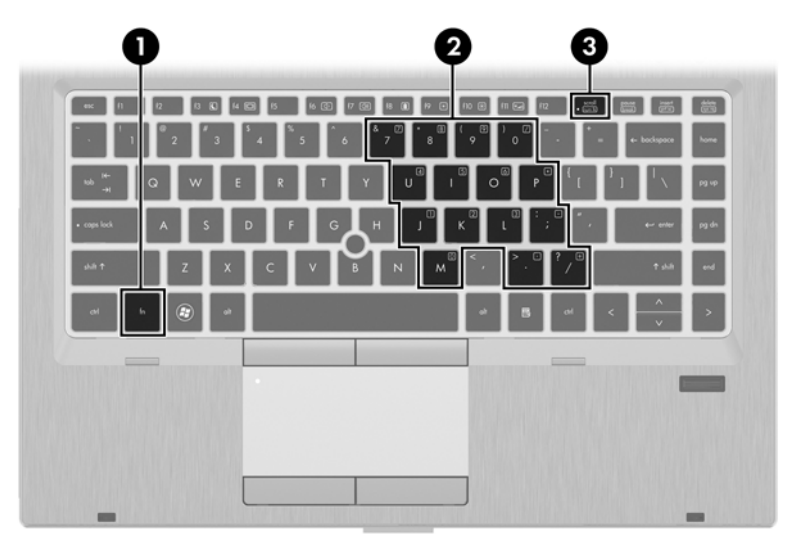

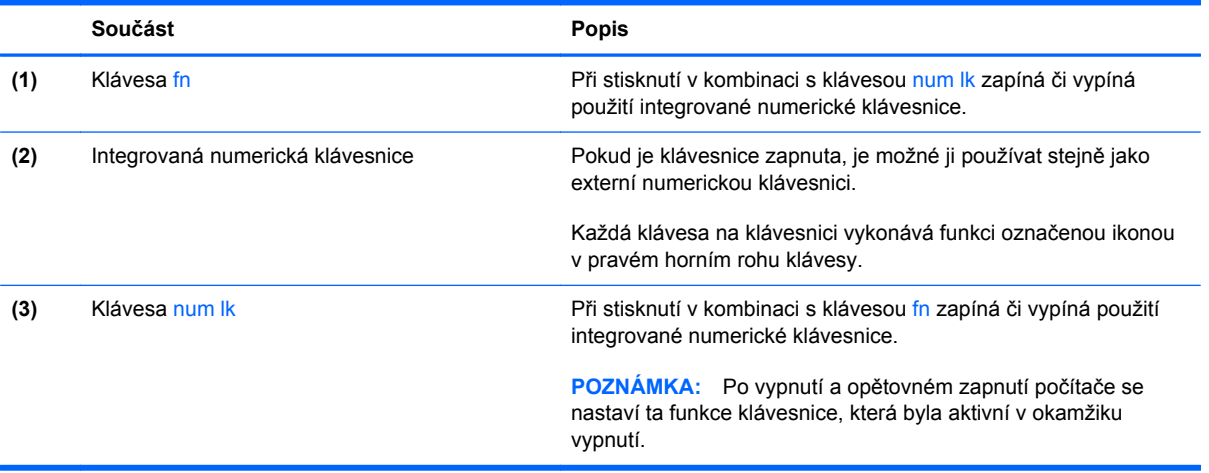

#### <span id="page-39-0"></span>**Zapnutí a vypnutí integrované numerické klávesnice**

Integrovanou numerickou klávesnici zapnete stisknutím kombinace kláves fn+num lk. Opětovným stisknutím kombinace kláves fn+num lk klávesnici vypnete.

**POZNÁMKA:** Pokud je k počítači připojena externí klávesnice nebo numerická klávesnice, integrovaná numerická klávesnice je vypnuta.

#### **Přepínání funkcí kláves integrované numerické klávesnice**

U kláves na integrované numerické klávesnici lze dočasně přepínat mezi standardními a číselnými funkcemi:

- Chcete-li použít číselnou funkci v době, kdy je numerická klávesnice vypnuta, přidržte klávesu fn a současně stiskněte danou klávesu numerické klávesnice.
- Použití kláves na numerické klávesnici jako standardních kláves v době, kdy je numerická klávesnice zapnuta:
	- Malými písmeny můžete psát, pokud přidržíte klávesu fn.
	- Chcete-li psát velkými písmeny, přidržte kombinaci kláves fn+shift.

#### **Použití externí číselné klávesnice**

Činnost kláves na většině externích numerických klávesnic závisí na stavu funkce num lock. (V nastavení od výrobce je funkce num lock vypnuta.) Například:

- Pokud je funkce num lock zapnuta, slouží většina kláves číselné klávesnice k zadávání číslic.
- Pokud je funkce num lock vypnuta, lze klávesy číselné klávesnice obvykle používat jako klávesy se šipkami nebo klávesy page up či page down.

Pokud je funkce num lock na externí klávesnici zapnutá, indikátor režimu num lock na počítači bude svítit. Pokud je funkce num lock na externí klávesnici vypnutá, indikátor režimu num lock na počítači bude vypnutý.

Zapnutí nebo vypnutí režimu num lock při práci s externí číselnou klávesnicí:

**▲** Stiskněte klávesu num lk na externí klávesnici, ne na klávesnici počítače.

## **Použití ukazovacích zařízení**

POZNÁMKA: Kromě ukazovacích zařízení dodaných s počítačem můžete použít také externí mvš USB (prodává se samostatně), kterou připojíte k jednomu z portů USB na počítači.

### **Nastavení předvoleb ukazovacího zařízení**

Chcete-li přizpůsobit nastavení ukazovacího zařízení, například konfiguraci tlačítek, rychlost klikání a možnosti kurzoru, použijte Vlastnosti myši ve Windows.

Přístup k Vlastnostem myši:

**Windows 7** – vyberte položky **Start > Zařízení a tiskárny**. Poté klikněte pravým tlačítkem na zařízení představující váš počítač a vyberte možnost **Nastavení myši**.

**Windows Vista** – vyberte položky **Start > Ovládací panely > Hardware a zvuk > Myš**.

## **Použití ukazovátka**

Stisknutím ukazovátka v požadovaném směru posuňte ukazatel na obrazovce. Levé a pravé tlačítko ukazovátka používejte stejným způsobem jako levé a pravé tlačítko externí myši.

## **Použití zařízení TouchPad**

Chcete-li posunout ukazatel, přejeďte po zařízení TouchPad jedním prstem v požadovaném směru. Levé a pravé tlačítko zařízení TouchPad mají stejné funkce jako tlačítka externí myši. Pro rolování nahoru a dolů pomocí oblasti posouvání zařízení TouchPad posunujte prst nahoru nebo dolů přes čáry.

**POZNÁMKA:** Používáte-li zařízení TouchPad k přesunutí ukazatele, musíte před přechodem do oblasti posouvání zvednout prst ze zařízení TouchPad. Pouhé posunutí prstu ze zařízení TouchPad do zóny posouvání neaktivuje funkci posouvání.

### **Zapnutí a vypnutí zařízení TouchPad**

Pokud chcete zařízení TouchPad vypnout nebo zapnout, dvakrát rychle klepněte na kontrolku zařízení TouchPad.

**POZNÁMKA:** Když je zařízení TouchPad zapnuto, kontrolka zařízení TouchPad nesvítí.

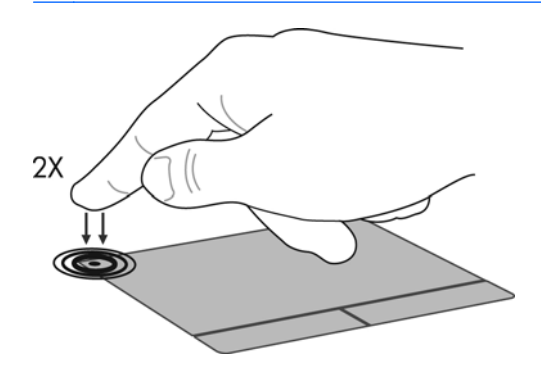

### **Navigace**

Chcete-li posunout ukazatel, přejeďte po zařízení TouchPad jedním prstem v požadovaném směru.

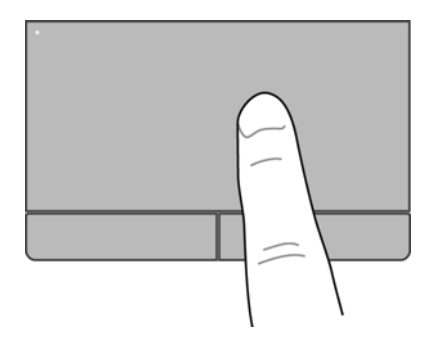

## **Výběr**

Levé a pravé tlačítko zařízení TouchPad používejte jako odpovídající tlačítka externí myši.

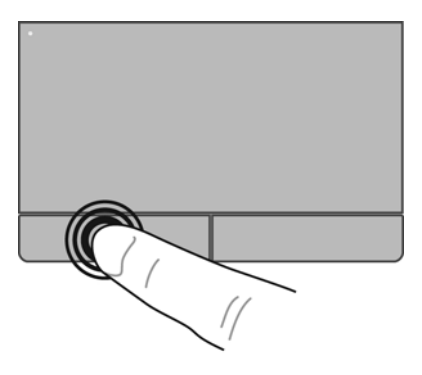

### **Použití gest zařízení TouchPad**

Zařízení TouchPad umožňuje použití různých gest. Chcete-li použít gesta zařízení TouchPad, položte na zařízení TouchPad současně dva prsty.

**POZNÁMKA:** Gesta zařízení TouchPad nejsou podporována ve všech programech.

Zobrazení ukázky gesta:

- **1.** Klikněte pravým tlačítkem na ikonu **Synaptics**  $\bigcap$  v oznamovací oblasti na pravém okraji hlavního panelu a poté klikněte na položku **TouchPad Properties** (Vlastnosti zařízení TouchPad).
- **2.** Ukázku spusťte kliknutím na gesto.

Zapnutí a vypnutí gest:

- **1.** Klikněte pravým tlačítkem na ikonu **Synaptics**  $\bigcap$  v oznamovací oblasti na pravém okraji hlavního panelu a poté klikněte na položku **TouchPad Properties** (Vlastnosti zařízení TouchPad).
- **2.** Vyberte gesto, které chcete vypnout nebo zapnout.
- **3.** Klikněte na tlačítko **Použít** a potom na tlačítko **OK**.

#### <span id="page-42-0"></span>**Posouvání**

Posouvání je vhodné pro přesun v rámci obrázku nebo stránky směrem nahoru, dolů nebo do stran. Chcete-li tuto funkci použít, dotkněte se zařízení TouchPad dvěma prsty a pak je posouvejte po zařízení TouchPad nahoru, dolů, doleva nebo doprava.

**POZNÁMKA:** Rychlost posouvání je dána rychlostí pohybu prstů. ⊯

**POZNÁMKA:** Posunování pomocí dvou prstů je v nastavení od výrobce povoleno.

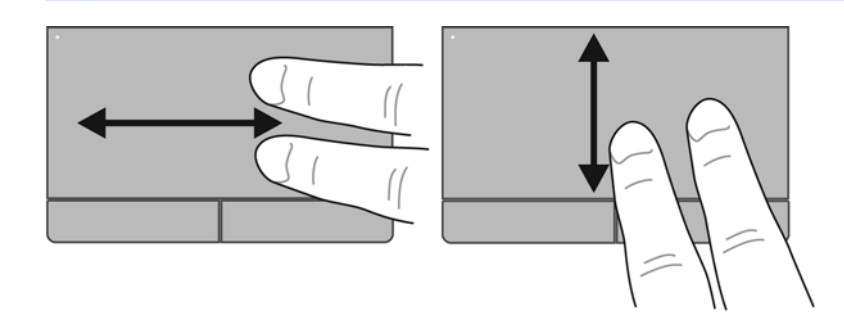

#### **Stisknutí/přibližování**

Roztažení nebo sevření umožňuje zvětšit, resp. zmenšit obrázky či text.

- Obraz přiblížíte tak, že položíte dva prsty na zařízení TouchPad a poté je posunete směrem od sebe.
- Obraz oddálíte tak, že položíte dva prsty na zařízení TouchPad a poté je posunete k sobě.

**POZNÁMKA:** Možnost Sevření/roztažení je v nastavení od výrobce povolena.

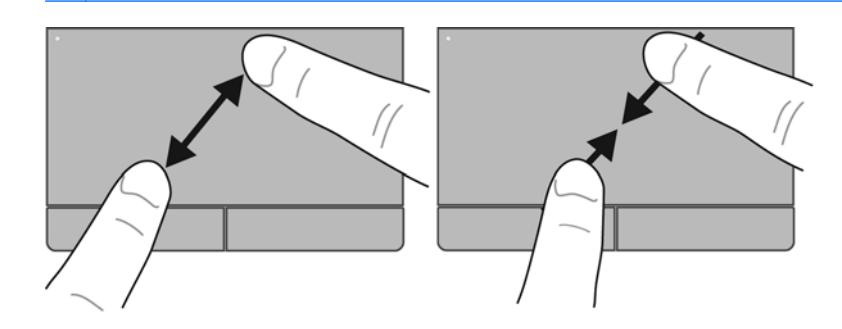

#### <span id="page-43-0"></span>**Otáčení**

Funkce otáčení umožňuje otáčet různé položky, například fotografie. Chcete-li provést otočení, položte levý ukazováček do oblasti zařízení TouchPad. Přejeďte pravým ukazováčkem kolem položeného prstu ve směru hodinových ručiček o čtvrt otočení. Chcete-li položku otočit zpět, posuňte pravý ukazováček v opačném směru.

**POZNÁMKA:** Otáčení je třeba provádět uvnitř oblasti zařízení TouchPad.

**POZNÁMKA:** Otáčení je v nastavení od výrobce zakázáno.

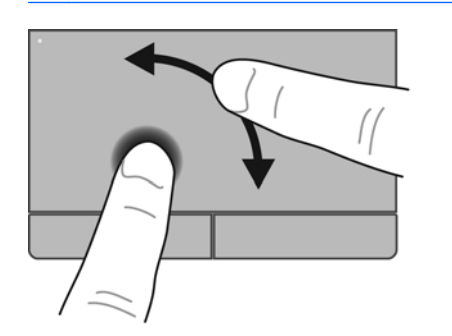

# <span id="page-44-0"></span>**6 Údržba**

- Vložení a vyjmutí baterie
- [Odebrání nebo nasazení spodního krytu](#page-46-0)
- Výmě[na a upgrade pevného disku](#page-48-0)
- Př[idání nebo vým](#page-51-0)ěna paměťového modulu
- [Aktualizace program](#page-53-0)ů a ovladačů
- [Použití nástroje SoftPaq Download Manager](#page-54-0)
- Čiště[ní po](#page-55-0)čítače

# **Vložení a vyjmutí baterie**

**POZNÁMKA:** Další informace o použití baterie naleznete v *Referenční příručce notebooku HP*.

Vložení baterie:

- **1.** Otočte počítač spodní stranou nahoru a položte jej na rovný povrch bateriovou pozicí směrem k vám.
- **2.** Zasunujte baterii do bateriové pozice **(1)**, dokud se nezajistí na místě.

Západka pro uvolnění baterií **(2)** baterii automaticky zajistí.

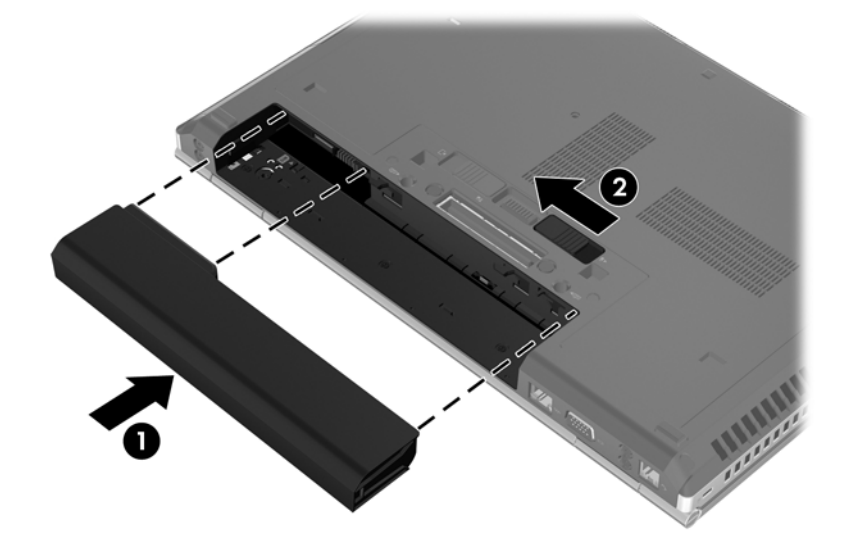

Vyjmutí baterie:

**UPOZORNĚNÍ:** Při vyjmutí baterie, která je jediným zdrojem napájení počítače, může dojít ke ztrátě dat. Chcete-li zabránit ztrátě dat, uložte svou práci a aktivujte před vyjmutím baterie režim spánku nebo počítač vypněte prostřednictvím nabídky operačního systému Windows.

- **1.** Otočte počítač spodní stranou nahoru a položte jej na rovný povrch bateriovou pozicí směrem k vám.
- **2.** Posunutím západky pro uvolnění baterie **(1)** uvolněte baterii.
- **3.** Vyjměte baterii z počítače **(2)**.

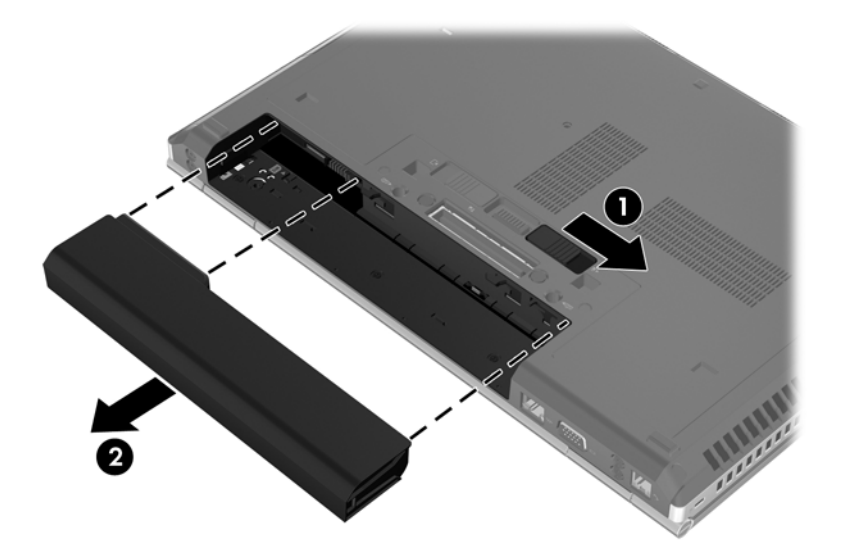

# <span id="page-46-0"></span>**Odebrání nebo nasazení spodního krytu**

**UPOZORNĚNÍ:** Zabránění ztrátě dat a narušení stability systému:

Než začnete měnit nebo přidávat paměťový modul nebo jednotku pevného disku, uložte svou práci a vypněte počítač.

Pokud si nejste jisti, zda je počítač vypnutý nebo v režimu hibernace, zapněte jej stisknutím tlačítka napájení. Potom počítač vypněte prostřednictvím nabídky operačního systému.

## **Odebrání spodního krytu**

Odeberte spodní kryt pro přístup k paměťovému modulu, jednotce pevného disku, štítku se směrnicemi a dalším součástem.

Odebrání spodního krytu:

- **1.** Odeberte baterii (viz [Vložení a vyjmutí baterie na stránce 37\)](#page-44-0).
- **2.** Natočte počítač bateriovou pozicí směrem k sobě, posuňte západku uvolnění spodního krytu **(1)** doleva, odšroubujte šroub (pokud jsou šrouby použity) **(2)** a poté posuňte západku uvolnění znovu **(3)** a uvolněte spodní kryt.

**POZNÁMKA:** Pokud chcete použít doplňkový šroub, je uložen uvnitř spodního krytu.

**3.** Spodní kryt odeberte tak, že jej posunete k přední části počítače **(4)** a zvednete jej. **(5)**.

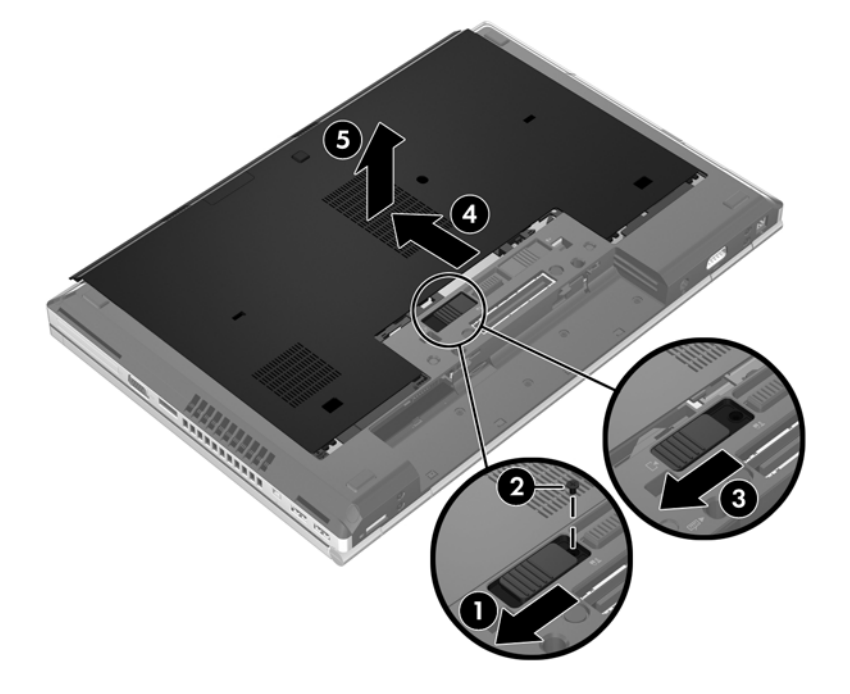

## **Vracení spodního krytu**

Po zpřístupnění paměťového modulu, pevného disku, štítku se směrnicemi, zásuvky pro kartu SIM a jiných součástí, vraťte zpět spodní kryt.

Vrácení spodního krytu:

- **1.** Naklopte spodní kryt dolů a zarovnejte přední hranu spodního krytu s přední hranou počítače**(1)**.
- **2.** Vložte západky pro zarovnání **(2)** na zadní hraně spodního krytu do výřezů v počítači.
- **3.** Posuňte spodní kryt směrem k bateriové pozici tak, aby zaklapl na místě.
- **4.** Otočte počítač bateriovou pozicí směrem k vám, posuňte západku zajištění spodního krytu doleva **(3)**. Pokud chcete, můžete vložit a dotáhnout doplňkový šroub**(4)**, který bude držet spodní kryt na místě. Zajistěte spodní kryt **(5)** posunutím zajišťovací západky doprava.

POZNÁMKA: Pokud chcete použít doplňkový šroub, je uložen uvnitř spodního krytu.

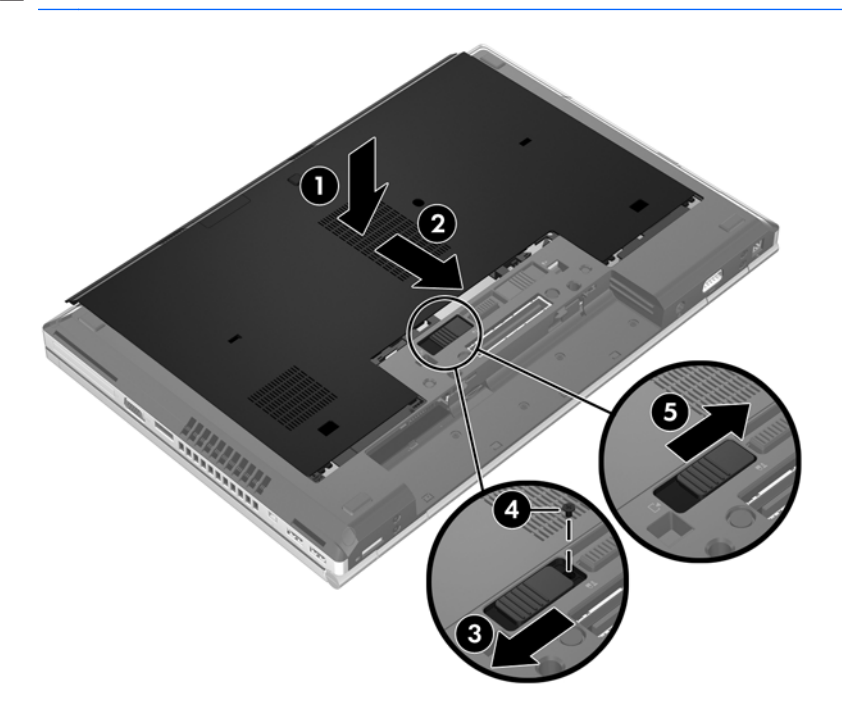

**5.** Vložte baterii (viz [Vložení a vyjmutí baterie na stránce 37\)](#page-44-0).

# <span id="page-48-0"></span>**Výměna a upgrade pevného disku**

**UPOZORNĚNÍ:** Zabránění ztráty dat a narušení stability systému:

Před vyjmutím pevného disku z pozice nejprve vypněte počítač. Pevný disk neodebírejte, pokud je počítač zapnutý, v úsporném režimu nebo v režimu spánku.

Pokud si nejste jisti, zda je počítač vypnutý nebo v režimu hibernace, zapněte jej stisknutím tlačítka napájení. Potom počítač vypněte prostřednictvím nabídky operačního systému.

## **Odebrání pevného disku**

Odebrání jednotky pevného disku ze zařízení EliteBook:

POZNÁMKA: Čtečka karet SmartCard je umístěna nad jednotkou pevného disku. Z tohoto důvodu, abyste získali přístup k jednotce pevného disku, musíte nejprve odebrat čtečku karet SmartCard.

- **1.** Uložte data a vypněte počítač.
- **2.** Odpojte napájení střídavým proudem a všechna externí zařízení připojená k počítači.
- **3.** Odeberte baterii (viz [Vložení a vyjmutí baterie na stránce 37\)](#page-44-0).
- **4.** Odeberte spodní kryt (viz [Odebrání spodního krytu na stránce 39\)](#page-46-0).
- **5.** Zatáhněte za plastovou příchytku **(1)** směrem ke středu počítače. Tím uvolníte čtečku karet SmartCard z počítače.
- **6.** Otočte čtečku karet SmartCard **(2)** směrem ke středu počítače tak, aby se zastavila v šikmé poloze.

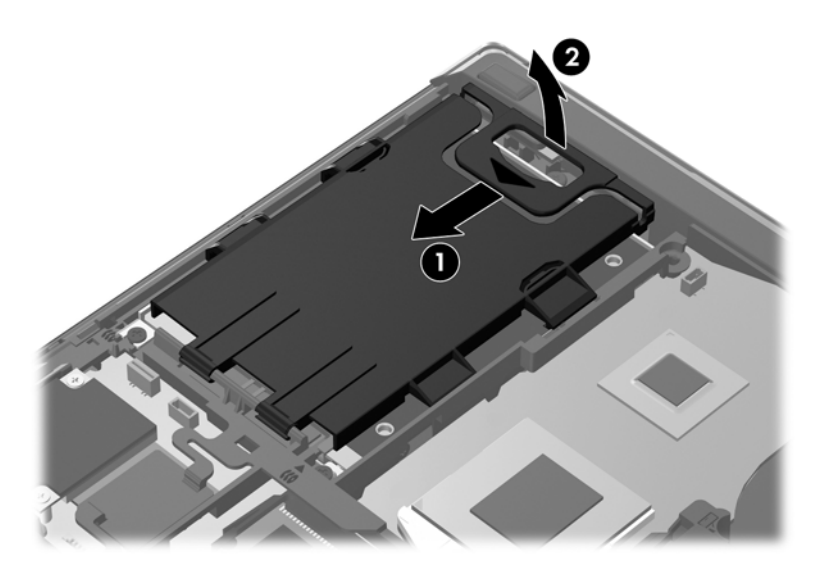

- **7.** Uvolněte 3 šrouby jednotky pevného disku **(1)**.
- **8.** Zatáhněte za plastovou příchytku jednotky pevného disku **(2)** směrem ke straně počítače a uvolněte tak jednotku pevného disku od konektoru.

**9.** Pomocí plastové příchytky **(3)** zvedněte jednotku pevného disku na straně konektoru tak, aby byla jednotka šikmo, a odeberte jednotku **(4)** z počítače.

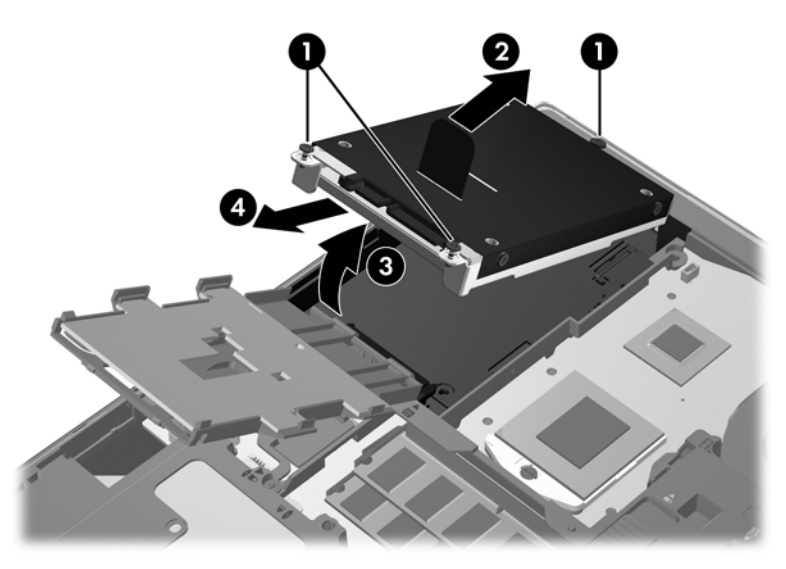

Odebrání jednotky pevného disku ze zařízení ProBook:

- **1.** Uložte data a vypněte počítač.
- **2.** Odpojte napájení střídavým proudem a všechna externí zařízení připojená k počítači.
- **3.** Odeberte baterii (viz [Vložení a vyjmutí baterie na stránce 37\)](#page-44-0).
- **4.** Odeberte spodní kryt (viz [Odebrání spodního krytu na stránce 39\)](#page-46-0).
- **5.** Uvolněte 3 šrouby jednotky pevného disku **(1)**.
- **6.** Zatáhněte za plastovou příchytku jednotky pevného disku **(2)** směrem ke straně počítače a uvolněte tak jednotku pevného disku od konektoru.
- **7.** Pomocí plastové příchytky **(3)** zvedněte jednotku pevného disku na straně konektoru tak, aby byla jednotka šikmo, a odeberte jednotku **(4)** z počítače.

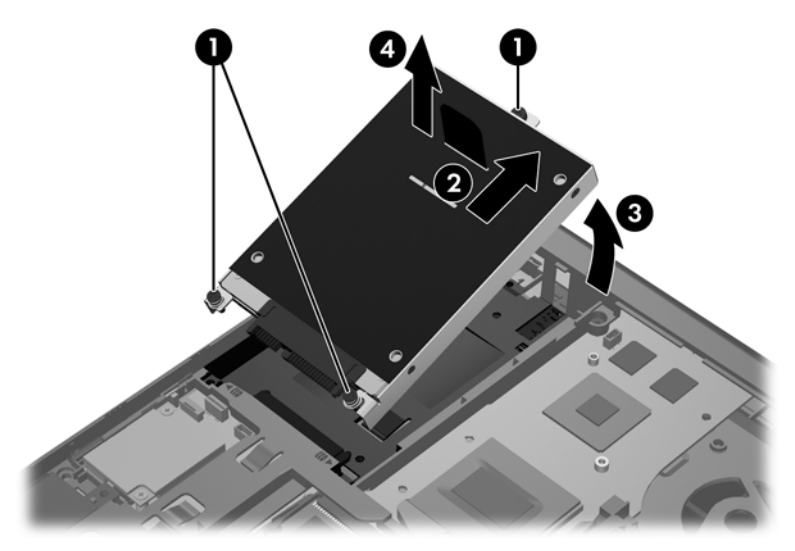

## **Instalace pevného disku**

Vložení jednotky pevného disku do zařízení EliteBook:

- **1.** Vložte pevný disk šikmo do pozice pevného disku **(1)** a poté jej zamáčkněte do pozice jednotky pevného disku **(2)**.
- **2.** Zatáhněte za plastovou příchytku **(3)** směrem ke středu počítače a zapojte tím jednotku pevného disku do konektoru.
- **3.** Utáhněte šrouby jednotky pevného disku **(4)**.

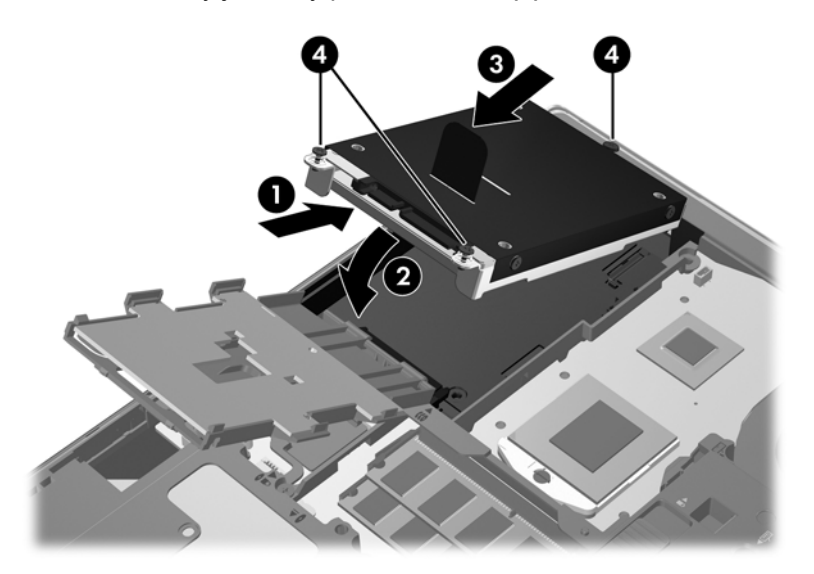

- **4.** Otočte čtečku karet SmartCard **(1)** tak, aby ležela na jednotce pevného disku.
- **5.** Zatlačte čtečku karet SmartCard dolů, směrem ke straně počítače **(2)** tak, aby zapadla na místo.

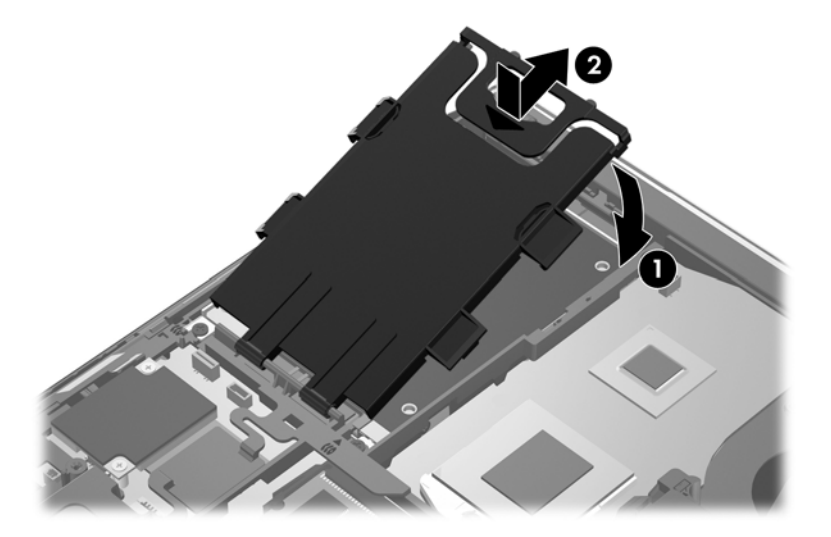

- 6. Vraťte zpět spodní kryt (viz [Vracení spodního krytu na stránce 39](#page-46-0)).
- **7.** Vložte baterii (viz [Vložení a vyjmutí baterie na stránce 37\)](#page-44-0).
- <span id="page-51-0"></span>**8.** Připojte napájení střídavým proudem a externí zařízení k počítači.
- **9.** Zapněte počítač.

Vložení jednotky pevného disku do zařízení ProBook:

- **1.** Vložte pevný disk šikmo do pozice pevného disku **(1)** a poté jej zamáčkněte do pozice jednotky pevného disku **(2)**.
- **2.** Zatáhněte za plastovou příchytku **(3)** směrem ke středu počítače a zapojte tím jednotku pevného disku do konektoru.
- **3.** Utáhněte šrouby jednotky pevného disku **(4)**.

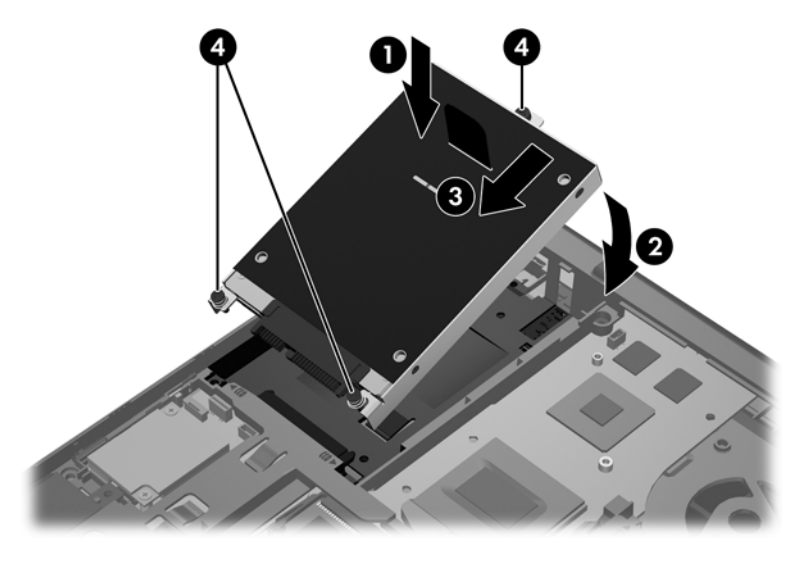

- **4.** Vraťte zpět spodní kryt (viz [Vracení spodního krytu na stránce 39](#page-46-0)).
- **5.** Vložte baterii (viz [Vložení a vyjmutí baterie na stránce 37\)](#page-44-0).
- **6.** Připojte napájení střídavým proudem a externí zařízení k počítači.
- **7.** Zapněte počítač.

# **Přidání nebo výměna paměťového modulu**

Počítač obsahuje jednu zásuvku na paměťový modul. Kapacitu paměti počítače je možné navýšit přidáním paměťového modulu do prázdné zásuvky rozšiřujícího paměťového modulu nebo inovací existujícího paměťového modulu v zásuvce primárního paměťového modulu.

**VAROVÁNÍ!** Chcete-li snížit riziko úrazu elektrickým proudem a poškození zařízení, odpojte před instalací paměťového modulu napájecí kabel a odeberte všechny baterie.

**UPOZORNĚNÍ:** Elektronické součástky může poškodit elektrostatický výboj. Než začnete pracovat, je třeba se zbavit náboje statické elektřiny tak, že se dotknete uzemněného kovového objektu.

**UPOZORNĚNÍ:** Zabránění ztrátě dat a narušení stability systému:

Před přidáním nebo výměnou paměťových modulů vypněte počítač. Nevyjímejte paměťový modul, pokud je počítač spuštěn, v režimu spánku nebo v režimu hibernace.

Pokud si nejste jisti, zda je počítač vypnutý nebo v režimu hibernace, zapněte jej stisknutím tlačítka napájení. Potom počítač vypněte prostřednictvím nabídky operačního systému.

**POZNÁMKA:** Chcete-li při přidávání druhého paměťového modulu použít dvoukanálovou konfiguraci, ujistěte se, že jsou oba paměťové moduly identické.

POZNÁMKA: Modul primární paměti je umístěn ve spodní zásuvce pro paměťový modul. Zásuvka pro rozšiřující modul paměti je umístěna nad ním.

Při přidání nebo výměně paměťového modulu postupujte následujícím způsobem:

- **1.** Uložte data a vypněte počítač.
- **2.** Odpojte napájení střídavým proudem a všechna externí zařízení připojená k počítači.
- **3.** Odeberte baterii (viz [Vložení a vyjmutí baterie na stránce 37\)](#page-44-0).
- **4.** Odeberte spodní kryt (viz [Odebrání spodního krytu na stránce 39\)](#page-46-0).
- **5.** Pokud vyměňujete paměťový modul, vyjměte ten původní:
	- **a.** Odtáhněte pojistné svorky **(1)** na obou stranách paměťového modulu.

Paměťový modul se nakloní nahoru.

- **b.** Uchopte paměťový modul za hrany **(2)** a opatrně jej vytáhněte ze zásuvky paměťového modulu.
	- **UPOZORNĚNÍ:** Aby nedošlo k poškození paměťového modulu, uchopte jej vždy jen za jeho hrany. Nedotýkejte se součástí paměťového modulu.

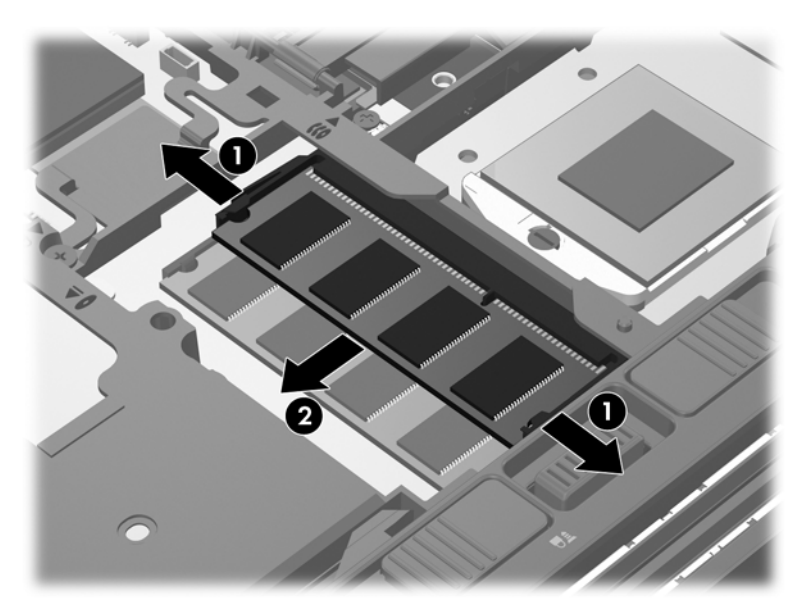

Z důvodu ochrany uložte vyjmutý paměťový modul do obalu zajišťujícího ochranu před elektrostatickými výboji.

- <span id="page-53-0"></span>**6.** Vložení nového paměťového modulu:
	- **UPOZORNĚNÍ:** Aby nedošlo k poškození paměťového modulu, uchopte jej vždy jen za jeho hrany. Nedotýkejte se součástí paměťového modulu.
		- **a.** Zarovnejte hranu se zářezem **(1)** na paměťovém modulu s výstupkem v zásuvce paměťového modulu.
		- **b.** Nastavte paměťový modul pod úhlem 45 stupňů k povrchu pozice paměťového modulu a zatlačte modul **(2)** do zásuvky paměťového modulu (musí zapadnout na místo).
		- **c.** Opatrně zatlačte paměťový modul **(3)** dolů tlačte na levou a pravou stranu paměťového modulu, dokud pojistné svorky nezapadnou na určené místo.
			- **UPOZORNĚNÍ:** Paměťový modul neohýbejte, mohl by se poškodit.

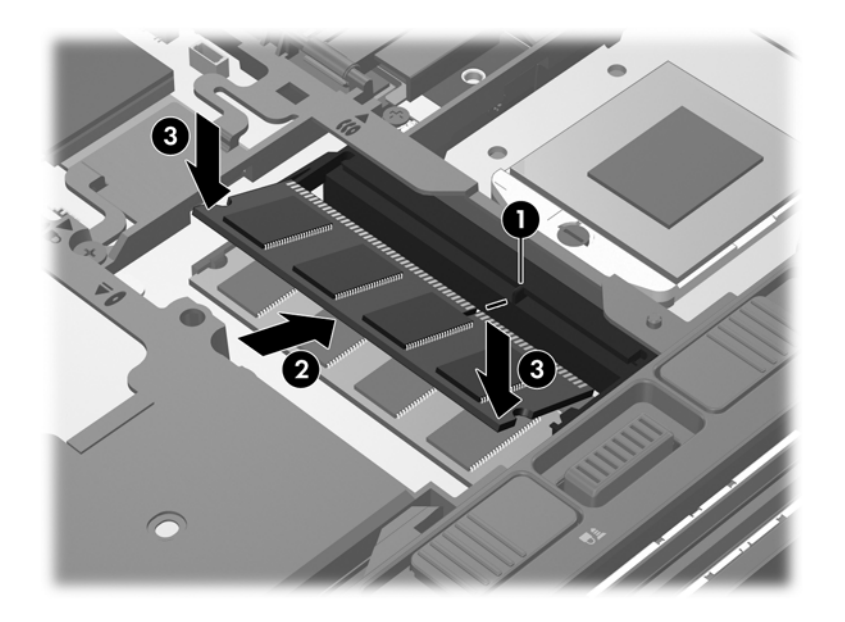

- 7. Vraťte zpět spodní kryt (viz [Vracení spodního krytu na stránce 39](#page-46-0)).
- **8.** Vložte baterii (viz [Vložení a vyjmutí baterie na stránce 37\)](#page-44-0).
- **9.** Připojte napájení střídavým proudem a externí zařízení k počítači.
- **10.** Zapněte počítač.

## **Aktualizace programů a ovladačů**

Společnost HP doporučuje pravidelně aktualizovat programy a ovladače. Nejnovější verze programů a ovladačů naleznete na adrese [http://www.hp.com/support.](http://www.hp.com/support) Můžete se také zaregistrovat, aby vám byla zasílána automatická upozornění na dostupné aktualizace.

# <span id="page-54-0"></span>**Použití nástroje SoftPaq Download Manager**

HP SoftPaq Download Manager (SDM) je nástroj, který poskytuje rychlý přístup k informacím o SoftPaq pro business počítače HP bez požadavku na číslo SoftPaq. Pomocí tohoto nástroje můžete snadno vyhledat moduly SoftPaq a poté je stáhnout a rozbalit.

SoftPaq Download Manager funguje tak, že ze stránky HP FTP přečte a stáhne soubor z veřejné databáze, který obsahuje číslo modelu a informace SoftPaq. SoftPaq Download Manager vám umožňuje určit jeden nebo více modelů počítače k určení toho, které moduly SoftPaq jsou k dispozici pro stažení.

SoftPaq Download Manager zkontroluje stránku HP FTP, zda na ní nejsou aktualizace databáze a softwaru. Pokud nějaké nalezne, automaticky je stáhne a aplikuje.

SoftPaq Download Manager je k dispozici na webu společnosti HP. Pokud chcete použít SoftPaq Download Manager pro stažení SoftPaq, musíte nejprve stáhnout a nainstalovat tento program. Přejděte na web HP <http://www.hp.com/go/sdm>a postupujte podle pokynů pro stažení a instalaci nástroje SoftPaq Download Manager.

Postup stažení modulů SoftPaq:

- **1.** Klikněte na položky **Start > Všechny programy > HP > HP SoftPaq Download Manager**.
- **2.** Při prvním otevření SoftPaq Download Manager se zobrazí okno s otázkou, zda chcete zobrazit pouze software pro počítač, který používáte, nebo pro všechny podporované modely. Vyberte **Show software for all supported models** (Zobrazit software pro všechny podporované modely). Pokud jste již HP SoftPaq Download Manager používali, přejděte na Krok 3.
	- **a.** V okně Možnosti konfigurace vyberte filtry operačního systému a jazyka. Filtry omezují počet možností, které jsou v seznamu podokna Katalog produktů. Pokud je například jako filtr operačního systému zvolen Windows 7 Professional, jediný operační systém, který je zobrazen v Katalogu produktů, je Windows 7 Professional.
	- **b.** Pro přidání dalších operačních systémů, změňte nastavení filtru v okně Možnosti konfigurace. Více informací najdete v Nápovědě HP SoftPaq Download Manager.
- **3.** V levém podokně klepněte na znaménko (+) pro rozbalení seznamu modelů a poté vyberte model nebo modely produktů, které chcete aktualizovat.
- **4.** Klepněte na **Najít dostupný software SoftPaq** pro stažení seznamu dostupných modulů SoftPaq pro vybrané počítače.
- **5.** Vyberte ze seznamu dostupných modulů SoftPaq a poté klepněte na **Pouze stáhnout**, pokud máte k dispozici více modulů SoftPaq ke stažení, protože výběr SoftPaq a rychlost připojení k Internetu určují, jak dlouho bude stahování trvat.

Pokud chcete stáhnout pouze jeden nebo dva moduly SoftPaq a máte vysokorychlostní připojení k Internetu, klepněte na **Stáhnout a rozbalit**.

**6.** Klepněte pravým tlačítkem na **Instalovat SoftPaq** v SoftPaq Download Manager, čímž instalujete vybrané moduly SoftPaq na počítač.

# <span id="page-55-0"></span>**Čištění počítače**

- Čisticí prostředky
- Postupy při čištění

## **Čisticí prostředky**

Pro bezpečné vyčištění a dezinfekci vašeho notebooku a tablet PC používejte následující prostředky:

- Dimethyl benzyl ammonium chlorid v maximální koncentraci 0,3 procenta (například: baktericidní jednorázové kapesníčky. Tyto kapesníčky vyrábí řada společností.)
- Čisticí roztok na skleněnou plochu bez alkoholu
- Roztok vody a jemného mýdla
- Suchá a čistá tkanina nepouštějící vlákna nebo jelenice (antistatická tkanina bez oleje)
- Antistatické kapesníčky

**UPOZORNĚNÍ:** Vyhněte se následujícím čisticím produktům:

Silná rozpouštědla, např. alkohol, aceton, chlorid amonný, metylenchlorid a uhlovodíky, které nevratně poškozují povrch notebooku nebo tablet PC.

Materiály pouštějící vlákna, například papírové ubrousky, které mohou poškrábat notebook nebo tablet PC. Časem se do škrábanců mohou dostat znečišťující částice a čisticí prostředky.

### **Postupy při čištění**

Pro bezpečné vyčištění vašeho notebooku nebo tablet PC postupujte dle těchto pokynů.

A VAROVÁNÍ! Úrazům elektrickým proudem nebo poškození komponent předejdete tak, že nebudete notebook či tablet PC čistit zapnuté:

Vypněte počítač nebo tablet PC.

Odpojte externí napájení.

Odpojte všechna napájená externí zařízení.

**UPOZORNĚNÍ:** Nestříkejte čisticí prostředky nebo tekutiny přímo na povrch notebooku či tablet PC. Kapaliny nastříkané na povrch mohou trvale poškodit vnitřní součásti.

### **Čištění displeje**

Opatrně otřete displej jemnou tkaninou nepouštějící vlákna, kterou jste navlhčili čisticím prostředkem na sklo *bez alkoholu*. Před sklopením displeje se ujistěte, že je displej suchý.

### **Čištění stran a krytu**

Pro čištění a dezinfekci stran a krytu používejte jemnou tkaninu nepouštějící vlákna nebo jelenici navlhčenou jedním z výše uvedených čisticích prostředků nebo použijte vhodný baktericidní jednorázový kapesníček.

**POZNÁMKA:** Při čištění krytu notebooku používejte krouživé pohyby, abyste vyčistili nečistoty a usazeniny.

### **Čištění zařízení TouchPad a klávesnice**

**UPOZORNĚNÍ:** Při čištění zařízení TouchPad a klávesnice zamezte proniknutí tekutiny mezi klávesy. Mohlo by dojít k trvalému poškození vestavěných komponent.

- Pro čištění a dezinfekci zařízení TouchPad a klávesnice používejte jemnou tkaninu nepouštějící vlákna nebo jelenici navlhčenou jedním z výše uvedených čisticích prostředků nebo použijte vhodný baktericidní jednorázový kapesníček.
- Abyste zabránili uvíznutí kláves a odstranili prach, zbytky papíru a částice z klávesnice, použijte nádobku se stlačeným vzduchem vybavenou nástavcem.
- **VAROVÁNÍ!** Za účelem snížení rizika úrazu elektrickým proudem nebo poškození vnitřních součástí nepoužívejte k čištění klávesnice nástavce na vysavač. Vysavač by mohl znečistit klávesnici smetím z domácnosti.

# <span id="page-57-0"></span>**7 Zálohování a obnovení**

# **Windows 7**

- Zálohování dat
- [Provedení obnovení systému](#page-58-0)

Pro ochranu vašich informací používejte funkce zálohování a obnovení Windows pro zálohování jednotlivých souborů a složek, pro zálohování celého pevného disku (pouze vybrané modely), vytvoření disků pro opravu systému (pouze vybrané modely) pomocí vestavěné optické jednotky (pouze vybrané modely) nebo pomocí doplňkové externí optické jednotky, nebo pro tvorbu bodů pro obnovení systému. V případě selhání systému můžete použít záložní soubory pro obnovení obsahu vašeho počítače.

Zálohování a obnovení systému Windows nabízí následující možnosti:

- Vytvoření disků pro opravu systému (pouze vybrané modely) pomocí vestavěné optické jednotky nebo pomocí doplňkové externí optické jednotky
- Zálohování dat
- Vytvoření bitové kopie systému (pouze vybrané modely)
- Naplánování automatických záloh (pouze vybrané modely)
- Vytváření bodů obnovení systému
- Obnovení jednotlivých souborů
- Obnovení počítače do předchozího stavu
- Obnovení informací s použitím nástrojů obnovení

**POZNÁMKA:** Podrobnější pokyny naleznete vyhledáním těchto témat v Nápovědě a podpoře.

Pro případ nestability systému doporučuje společnost HP, abyste vytiskli postup obnovení a uložili jej pro pozdější využití.

POZNÁMKA: Windows má funkci Řízení uživatelských účtů, která zlepšuje zabezpečení vašeho počítače. Při instalaci softwaru, spouštění nástrojů nebo změně nastavení Windows se může zobrazit dialog požadující vaše oprávnění nebo heslo. Více informací naleznete v části Nápověda a podpora.

## **Zálohování dat**

Obnovení po selhání systému je tak úplné, jak je úplná vaše poslední záloha. Disky pro opravu systému (pouze vybrané modely) pomocí vestavěné optické jednotky nebo pomocí doplňkové externí optické jednotky a první zálohu vytvořte ihned po instalaci počítače. Jakmile přidáte nový software a

<span id="page-58-0"></span>datové soubory, měli byste pokračovat v pravidelném zálohování systému, aby byla záloha stále aktuální. Disky pro opravu systému (pouze vybrané modely) se používají ke spuštění počítače a opravě operačního systému v případě jeho nestability nebo selhání. Pokud dojde k selhání, můžete pomocí první a následných záloh obnovit vaše data a nastavení.

Data můžete zálohovat na doplňkový externí pevný disk, síťovou jednotku nebo na disky.

Při zálohování si dejte pozor na následující:

- Ukládejte osobní soubory do složky Dokumenty a pravidelně provádějte zálohy.
- Pravidelně zálohujte šablony uložené v souvisejících programech.
- Uložte vlastní nastavení, které se zobrazí v okně, v panelu nástrojů nebo nabídce sejmutím obrázku příslušného nastavení. Obrázek nastavení může ušetřit čas v případě, že potřebujete znovu nastavit hodnoty předvoleb.
- Při zálohování na disky použijte jakýkoliv z dále uvedených typů disků (nutno zakoupit zvlášť): CD-R, CD-RW, DVD+R, DVD+R DL, DVD-R, DVD-R DL nebo DVD±RW. Typ disků, který můžete použít, závisí na typu optické jednotky vestavěné v počítači nebo na typu doplňkové externí optické jednotky, kterou používáte.
- **POZNÁMKA:** Disky DVD a dvouvrstvé DVD (DL) pojmou více informací než disky CD a proto jich budete potřebovat méně.
- Při zálohování na disky každý z nich očíslujte dříve, než jej vložíte do optické jednotky počítače.

Vytvoření zálohy pomocí Zálohování a obnovení:

**POZNÁMKA:** Před spuštěním zálohovacího procesu se ujistěte, že je počítač připojen ke zdroji střídavého napájení.

POZNÁMKA: Proces zálohování může trvat přes hodinu, záleží na velikosti souboru a rychlosti počítače.

- **1.** Vyberte položky **Start > Všechny programy > Údržba > Zálohování a obnovení**.
- **2.** Pro nastavení zálohy, vytvoření bitové kopie systému (pouze vybrané modely) nebo vytvoření disku pro opravu systému (pouze vybrané modely) postupujte dle pokynů na obrazovce.

### **Provedení obnovení systému**

V případě selhání nebo nestability systému poskytne počítač následující nástroje pro obnovení vašich souborů:

- Nástroje pro obnovení Windows: Zálohování a obnovení systému Windows můžete použít pro obnovení informací, které jste dříve zálohovali. Můžete také použít nástroj pro opravu spouštění Windows pro napravení potíží, které by mohly systému Windows bránit, aby se správně spustil.
- Nástroje obnovení f11: Můžete použít nástroje obnovení f11, které obnoví původní bitovou kopii pevného disku. Tato bitová kopie obsahuje operační systém Windows a softwarové programy instalované výrobcem.

**POZNÁMKA:** Pokud nemůžete váš počítač spustit a použít disky pro opravu systému, které jste vytvořili dříve (pouze vybrané modely), musíte zakoupit DVD operačního systému Windows 7, počítač restartovat a opravit operační systém. Další informace naleznete v [Použití DVD opera](#page-60-0)čního [systému Windows 7 \(zakoupeno zvláš](#page-60-0)ť) na stránce 53.

### <span id="page-59-0"></span>**Použití nástrojů obnovení Windows**

Obnovení informací, které byly zálohovány:

- **1.** Vyberte položky **Start > Všechny programy > Údržba > Zálohování a obnovení**.
- **2.** Pro obnovení nastavení systému, celého počítače (pouze vybrané modely) nebo vašich souborů postupujte podle pokynů na obrazovce.

Pro obnovení informací pomocí nástroje Oprava spouštění systému postupujte dle těchto kroků:

- **UPOZORNĚNÍ:** Nástroj Oprava spouštění systému zcela vymažete obsah pevného disku a přeformátujete pevný disk. Veškeré soubory, které jste vytvořili, a veškerý software instalovaný na počítači budou trvale vymazány. Jakmile je formátování dokončeno, systém obnovení obnoví operační systém, stejně tak jako ovladače, software a nástroje ze zálohy, která se používá pro obnovení.
	- **1.** Pokud je to možné, zálohujte všechny své osobní soubory.
	- **2.** Je-li to možné, zkontrolujte, zda existuje na disku oddíl HP Recovery a Windows.

Oddíl Windows naleznete tak, že vyberete položky **Start > Počítač**.

Oddíl HP Recovery naleznete tak, že vyberete položky **Start**, kliknete pravým tlačítkem na **Počítač**, **Spravovat** a poté na **Správa disků**.

- POZNÁMKA: Pokud není oddíl HP Recovery nebo Windows na seznamu, budete muset obnovit operační systém a programy pomocí disku DVD operačního systému Windows 7 a disku *Drive Recovery* (Obnovení ovladačů) (oba nutno zakoupit zvlášť). Další informace naleznete v Použití DVD operač[ního systému Windows 7 \(zakoupeno zvláš](#page-60-0)ť) na stránce 53.
- **3.** Pokud jsou oddíly Windows a HP Recovery na seznamu, restartujte počítač a stiskněte f8 dříve, než se zavede operační systém Windows.
- **4.** Zvolte **Oprava při spuštění**.
- **5.** Postupujte podle pokynů na obrazovce.

POZNÁMKA: Další informace o obnovení informací pomocí nástrojů Windows můžete vyhledat v těchto tématech v Nápovědě a podpoře.

### **Použití nástroje obnovení f11**

**UPOZORNĚNÍ:** Po stisknutí f11 se úplně vymaže veškerý obsah pevného disku a pevný disk se znovu zformátuje. Veškeré soubory, které jste vytvořili, a veškerý software instalovaný na počítači budou trvale vymazány. Nástroj f11 znovu nainstaluje operační systém a programy HP a ovladače, které byly instalovány výrobcem. Software, který nebyl instalován výrobcem, musí být nainstalován. <span id="page-60-0"></span>Obnovení původní bitové kopie pevného disku pomocí f11:

- **1.** Pokud je to možné, zálohujte všechny své osobní soubory.
- **2.** Je-li to možné, zkontrolujte zda na disku existuje oddíl HP Recovery. Klikněte na položku **Start**, pravým tlačítkem myši klikněte na položku **Počítač**, poté na **Spravovat** a poté klikněte na **Správa disků**.
- **POZNÁMKA:** Pokud nebyl oddíl HP Recovery na seznamu, budete muset obnovit operační systém a programy s použitím disku DVD operačního systému Windows 7 a disku *Driver Recovery* (Obnovení ovladačů) (oba nutno zakoupit zvlášť). Další informace naleznete v Použití DVD operačního systému Windows 7 (zakoupeno zvlášť) na stránce 53.
- **3.** Zapněte nebo restartujte počítač a stiskněte esc ve chvíli, kdy je ve spodní části obrazovky zobrazena zpráva "Press ESC key for Startup Menu" (Pro zobrazení nabídky při spuštění stiskněte ESC).
- **4.** Jakmile se na obrazovce zobrazí zpráva "Press <F11> for recovery" (Stiskněte klávesu f11 pro obnovení), stiskněte klávesu f11.
- **5.** Postupujte podle pokynů na obrazovce.

### **Použití DVD operačního systému Windows 7 (zakoupeno zvlášť)**

Pokud si chcete objednat DVD operačního systému Windows 7, přejděte na [http://www.hp.com/](http://www.hp.com/support) [support](http://www.hp.com/support), vyberte svou zemi nebo oblast a postupujte podle pokynů na obrazovce. DVD můžete také objednat telefonicky u technické podpory. Kontaktní informace naleznete v příručce *Worldwide Telephone Numbers* (Světová telefonní čísla) dodané s počítačem.

**UPOZORNĚNÍ:** Pokud použijete DVD operačního systému Windows 7, celý obsah vašeho pevného disku bude vymazán a pevný disk bude reformátován. Veškeré soubory, které jste vytvořili, a veškerý software instalovaný na počítači budou trvale vymazány. Když je formátování dokončeno, proces obnovení vám pomůže obnovit operační systém, stejně tak jako ovladače, software a nástroje.

Spuštění obnovení pomocí DVD operačního systému Windows 7:

**POZNÁMKA:** Tento proces může trvat několik minut.

- **1.** Pokud je to možné, zálohujte všechny své osobní soubory.
- **2.** Restartujte počítač a vložte DVD operačního systému Windows 7 do optické jednotky dříve, než se zavede operační systém Windows.
- **3.** Po výzvě stiskněte jakoukoliv klávesu na klávesnici.
- **4.** Postupujte podle pokynů na obrazovce.
- **5.** Klikněte na **Next** (Další).
- **6.** Vyberte **Repair your computer** (Opravit počítač).
- **7.** Postupujte podle pokynů na obrazovce.

# <span id="page-61-0"></span>**Windows Vista**

Pro ochranu vašich informací použijte Centrum pro zálohování a obnovu pro zálohování jednotlivých souborů a složek, zálohování celého pevného disku (jen vybrané modely), nebo vytvoření bodů obnovy. V případě selhání systému můžete použít záložní soubory pro obnovení obsahu vašeho počítače.

Centrum zálohování a obnovy nabízí následující možnosti:

- Zálohování jednotlivých souborů a složek
- Zálohování celého pevného disku (jen vybrané modely)
- Naplánování pravidelných záloh (jen vybrané modely)
- **•** Vytváření bodů obnovy systému
- Obnova jednotlivých souborů
- Obnova počítače do předchozího stavu
- Obnova informací s použitím nástrojů obnovy

POZNÁMKA: Podrobnější pokyny naleznete vyhledáním těchto témat v Nápovědě a podpoře.

- **POZNÁMKA:** Pro případ nestability systému doporučuje společnost HP, abyste vytiskli postup obnovy a uložili jej pro pozdější využití.
- **POZNÁMKA:** Pro zvýšení zabezpečení počítače je systém Windows® vybaven funkcí Řízení uživatelských účtů. Při instalaci softwaru, spouštění nástrojů nebo změně nastavení Windows se může zobrazit dialog požadující vaše oprávnění nebo heslo. Více informací naleznete v části Nápověda a podpora.

## **Zálohování dat**

Obnovení po selhání systému je tak úplné, jak je úplná vaše poslední záloha. Měli byste vytvořit první zálohu hned, jak nastavíte software. Jakmile přidáte nový software a datové soubory, měli byste pokračovat v pravidelném zálohování systému, aby byla záloha stále aktuální.

Data můžete zálohovat na doplňkový externí pevný disk, síťovou jednotku nebo na disky.

Při zálohování si dejte pozor na následující:

- Ukládejte osobní soubory do složky Dokumenty a pravidelně provádějte zálohy.
- Pravidelně zálohujte šablony uložené v souvisejících programech.
- Uložte vlastní nastavení, které se zobrazí v okně, v panelu nástrojů nebo nabídce sejmutím obrázku příslušného nastavení. Obrázek nastavení může ušetřit čas v případě, že potřebujete znovu nastavit hodnoty předvoleb.
- Při zálohování na disky použijte jakýkoliv z dále uvedených typů disků (nutno zakoupit zvlášť): CD-R, CD-RW, DVD+R, DVD+R DL, DVD-R, DVD-R DL nebo DVD±RW. Používané disky závisí na typu optické jednotky instalované v počítači.

<span id="page-62-0"></span>POZNÁMKA: Disky DVD a dvouvrstvé DVD (DL) pojmou více informací než disky CD a proto jich budete potřebovat méně.

Při zálohování na disky každý z nich očíslujte dříve, než jej vložíte do optické jednotky počítače.

Vytváření zálohy pomocí Centra zálohování a obnovení:

**POZNÁMKA:** Před spuštěním zálohovacího procesu se ujistěte, že je počítač připojen ke zdroji střídavého napájení.

**POZNÁMKA:** Proces zálohování může trvat přes hodinu, záleží na velikosti souboru a rychlosti počítače.

- **1.** Vyberte položky **Start > Všechny programy > Údržba > Centrum zálohování a obnovení**.
- **2.** Chcete-li zálohovat celý počítač (pouze vybrané modely) postupujte podle pokynů na obrazovce.

### **Provedení obnovení**

V případě selhání nebo nestability systému poskytne počítač následující nástroje pro obnovení vašich souborů:

- Nástroje pro obnovení Windows: Centrum zálohování a obnovení můžete použít pro obnovení informací, které jste dříve zálohovali. Můžete také použít nástroj pro opravu spouštění Windows pro napravení potíží, které by mohly systému Windows bránit, aby se správně spustil.
- Nástroje obnovení f11: Můžete použít nástroje obnovení f11, které obnoví původní bitovou kopii pevného disku. Tato bitová kopie obsahuje operační systém Windows a softwarové programy instalované výrobcem.

**POZNÁMKA:** Pokud nejste schopni nastartovat počítač, musíte si zakoupit disk DVD operačního systému Windows Vista®, abyste byli schopni počítač nastartovat a opravit operační systém. Další informace naleznete v Použití DVD operač[ního systému Windows Vista \(zakoupený samostatn](#page-64-0)ě) [na stránce 57.](#page-64-0)

### **Použití nástrojů obnovení Windows**

Obnovení informací, které byly zálohovány:

- **1.** Vyberte položky **Start > Všechny programy > Údržba > Centrum zálohování a obnovení**.
- **2.** Pro obnovení celého počítače nebo vašich souborů (pouze vybrané modely) postupujte podle pokynů na obrazovce.

Pro obnovení informací pomocí nástroje Oprava spouštění systému postupujte dle těchto kroků:

- <span id="page-63-0"></span>**UPOZORNĚNÍ:** Nástroj Oprava spouštění systému zcela vymažete obsah pevného disku a přeformátujete pevný disk. Veškeré soubory, které jste vytvořili, a veškerý software instalovaný na počítači budou trvale vymazány. Jakmile je formátování dokončeno, systém obnovení obnoví operační systém, stejně tak jako ovladače, software a nástroje ze zálohy, která se používá pro obnovení.
	- **1.** Pokud je to možné, zálohujte všechny své osobní soubory.
	- **2.** Je-li to možné, zkontrolujte, zda existuje na disku oddíl HP Recovery a Windows. Oddíly naleznete tak, že vyberete položky **Start > Počítač**.
	- POZNÁMKA: Pokud byl oddíl HP Recovery nebo Windows vymazán, budete muset obnovit operační systém a programy s použitím disku DVD operačního systému Windows Vista a disku *Obnovení ovladačů* (oba nutno zakoupit zvlášť). Další informace naleznete v [Použití DVD](#page-64-0) operač[ního systému Windows Vista \(zakoupený samostatn](#page-64-0)ě) na stránce 57.
	- **3.** Restartujte počítač a před spuštěním operačního systému Windows stiskněte klávesu f8.
	- **4.** Vyberte **Repair your computer** (Opravit počítač).
	- **5.** Postupujte podle pokynů na obrazovce.

**POZNÁMKA:** Další informace o obnovení informací pomocí nástrojů Windows můžete vyhledat v těchto tématech v Nápovědě a podpoře.

### **Použití nástroje obnovení f11**

- **UPOZORNĚNÍ:** Po stisknutí f11 se úplně vymaže veškerý obsah pevného disku a pevný disk se znovu zformátuje. Veškeré soubory, které jste vytvořili, a veškerý software instalovaný na počítači budou trvale vymazány. Nástroj f11 znovu nainstaluje operační systém a programy HP a ovladače, které byly instalovány výrobcem. Software, který nebyl instalován výrobcem, musí být nainstalován. Osobní soubory musí být obnoveny ze zálohy.
- POZNÁMKA: Pokud je váš počítač vybaven diskem SSD, může vyhrazený oddíl pro obnovení chybět. U počítačů, které nemají tento oddíl, jsou dodávány disky pro obnovení. Použijte tyto disky k obnovení operačního systému a softwaru. Zkontrolovat přítomnost oddílu pro obnovení můžete tak, že vyberete **Start > Počítač**. Pokud je oddíl k dispozici, je v části okna Pevné disky zobrazena jednotka HP Recovery.

Pro obnovení původní bitové kopie pevného disku pomocí f11 postupujte následovně:

- **1.** Pokud je to možné, zálohujte všechny své osobní soubory.
- **2.** Je-li to možné, zkontrolujte, zda na disku existuje oddíl HP Recovery. Oddíl naleznete tak, že vyberete položky **Start > Počítač**.
- POZNÁMKA: Pokud byl oddíl HP Recovery vymazán, budete muset obnovit operační systém a programy s použitím disku DVD operačního systému Windows Vista a disku *Obnovení ovladačů* (oba nutno zakoupit zvlášť). Další informace naleznete v [Použití DVD opera](#page-64-0)čního [systému Windows Vista \(zakoupený samostatn](#page-64-0)ě) na stránce 57.
- **3.** Zapněte nebo restartujte počítač a když se v dolní části obrazovky zobrazí zpráva "Press the ESC key for Startup Menu" (Pro zobrazení nabídky při spuštění stiskněte klávesu ESC), stiskněte klávesu esc.
- <span id="page-64-0"></span>**4.** Jakmile se na obrazovce zobrazí zpráva "Press <F11> for recovery" (Stiskněte klávesu f11 pro obnovení), stiskněte klávesu f11.
- **5.** Postupujte podle pokynů na obrazovce.

### **Použití DVD operačního systému Windows Vista (zakoupený samostatně)**

Pokud si chcete objednat DVD operačního systému Windows Vista, přejděte na [http://www.hp.com/](http://www.hp.com/support) [support](http://www.hp.com/support), vyberte svou zemi nebo region a postupujte podle pokynů na obrazovce. DVD můžete také objednat telefonicky u technické podpory. Kontaktní informace naleznete v příručce *Worldwide Telephone Numbers* (Světová telefonní čísla) dodané s počítačem.

**UPOZORNĚNÍ:** Pokud použijete DVD operačního systému Windows Vista, celý obsah vašeho pevného disku bude vymazán a pevný disk bude reformátován. Veškeré soubory, které jste vytvořili, a veškerý software instalovaný na počítači budou trvale vymazány. Když je formátování dokončeno, proces obnovení vám pomůže obnovit operační systém, stejně tak jako ovladače, software a nástroje.

Spuštění obnovení pomocí DVD operačního systému Windows Vista:

**POZNÁMKA:** Tento proces může trvat několik minut.

- **1.** Pokud je to možné, zálohujte všechny své osobní soubory.
- **2.** Restartujte počítač a vložte DVD operačního systému Windows Vista do optické jednotky dříve, než se zavede operační systém Windows.
- **3.** Po výzvě stiskněte jakoukoliv klávesu na klávesnici.
- **4.** Postupujte podle pokynů na obrazovce.
- **5.** Klikněte na **Next** (Další).
- **6.** Vyberte **Repair your computer** (Opravit počítač).
- **7.** Postupujte podle pokynů na obrazovce.

# **8 Zákaznická podpora**

- [Kontaktování zákaznické podpory](#page-66-0)
- [Štítky](#page-67-0)

# <span id="page-66-0"></span>**Kontaktování zákaznické podpory**

Pokud v této uživatelské příručce, v *Referenční příručce notebooku HP* ani v nabídce Nápověda a podpora nenajdete odpovědi na všechny své dotazy, můžete se obrátit na zákaznickou podporu společnosti HP na adrese:

<http://www.hp.com/go/contactHP>

**POZNÁMKA:** Kontaktní informace pro zákaznickou podporu po celém světě získáte kliknutím na položku **Contact HP worldwide** (Kontaktovat společnost HP po celém světě) v levé části stránky nebo na stránce [http://welcome.hp.com/country/us/en/wwcontact\\_us.html.](http://welcome.hp.com/country/us/en/wwcontact_us.html)

Dostupné možnosti:

chat online s technikem společnosti HP,

**POZNÁMKA:** Není-li chat s technickou podporou dostupný ve vašem jazyce, můžete využít chat v angličtině.

- e-mail zákaznické podpoře,
- vyhledání telefonních čísel zákaznické podpory společnosti HP po celém světě,
- vyhledání servisního střediska společnosti HP.

# <span id="page-67-0"></span>**Štítky**

Štítky na počítači poskytují informace, které jsou vhodné pro řešení potíží se systémem nebo k zajištění kompatibility počítače na cestách do zahraničí:

Štítek se sériovým číslem uvádí důležité informace jako například:

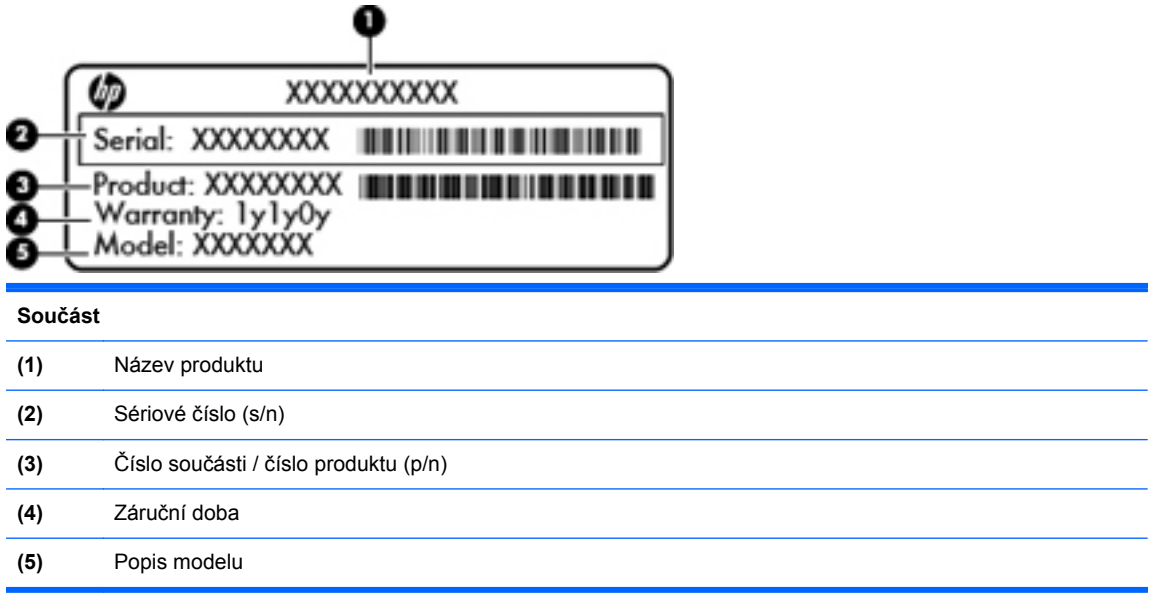

Tyto informace si připravte, pokud chcete kontaktovat technickou podporu. Štítek se sériovým číslem je upevněn na spodní straně počítače.

- Certifikát pravosti produktu Microsoft® obsahuje identifikační číslo Product Key systému Windows. Je možné, že tento kód budete potřebovat při aktualizaci nebo řešení potíží s operačním systémem. Certifikát pravosti produktu Microsoft je upevněn uvnitř bateriové pozice.
- Štítek s informacemi o předpisech obsahuje informace o směrnicích souvisejících s počítačem. Štítek s informacemi o předpisech je umístěn pod spodním krytem počítače nebo uvnitř bateriové pozice.
- Štítek nebo štítky certifikace bezdrátové komunikace (pouze u vybraných modelů) obsahují informace o doplňkových bezdrátových zařízeních a označení schválení některých zemí, pro něž byla zařízení schválena k použití. Pokud váš model počítače obsahuje jedno či více bezdrátových zařízení, s počítačem je dodáván jeden či více certifikačních štítků. Tyto informace budete pravděpodobně potřebovat při cestách do zahraničí. Informace o certifikaci pro bezdrátový přenos jsou umístěny na spodní straně počítače nebo v prostoru pro baterii.
- Štítek SIM (modul identifikace odběratele) (jen vybrané modely) poskytuje identifikátor ICCID (identifikátor karty s integrovaným obvodem) karty SIM. Tento štítek se nachází uvnitř pozice pro baterii.
- Štítek se sériovým číslem modulu HP pro mobilní širokopásmové připojení (pouze vybrané modely) – obsahuje sériové číslo modulu HP pro mobilní širokopásmové připojení. Tento štítek je umístěn pod spodním krytem počítače nebo uvnitř bateriové pozice.

# **9 Technické údaje**

- [Vstupní napájení](#page-69-0)
- [Provozní prost](#page-70-0)ředí

# <span id="page-69-0"></span>**Vstupní napájení**

Informace o napájení uvedené v této části mohou být užitečné při plánování cest s počítačem do zahraničí.

Počítač je napájen stejnosměrným napětím ze zdroje střídavého nebo stejnosměrného proudu. Zdroj střídavého proudu musí mít napětí 100 – 240 V při frekvenci 50 – 60 Hz. Počítač lze napájet ze samostatného zdroje stejnosměrného proudu, měl by však být napájen pouze pomocí adaptéru střídavého proudu nebo zdroje stejnosměrného proudu, které pro použití s počítačem schválila společnost HP.

Počítač může být napájen stejnosměrným proudem s následujícími technickými údaji.

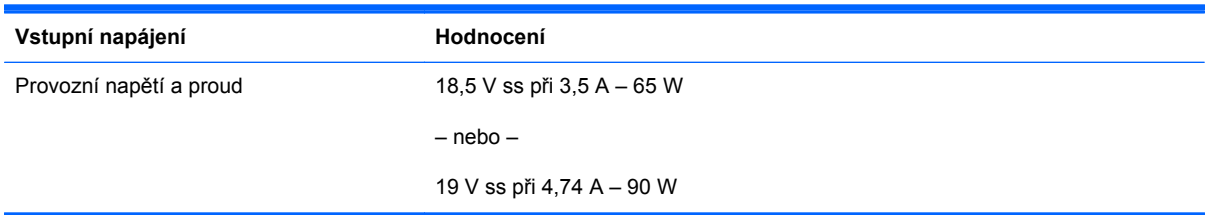

POZNÁMKA: Tento produkt je navržen pro napájecí systémy informačních technologií v Norsku s efektivním napětím mezi fázemi, které nepřekračuje 240 V rms.

**POZNÁMKA:** Údaj o provozním napětí a proudu počítače je uveden na štítku se směrnicemi.

# <span id="page-70-0"></span>**Provozní prostředí**

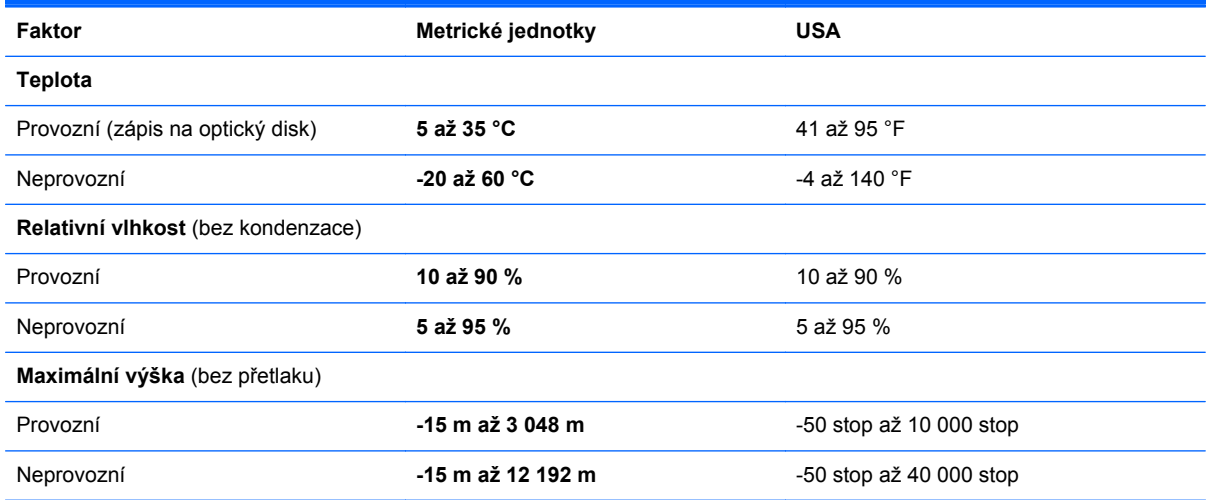

# **Rejstřík**

### **A**

antény pro bezdrátovou komunikaci, identifikace [17,](#page-24-0) [18](#page-25-0) antény sítě WLAN, identifikace [17](#page-24-0), [18](#page-25-0) antény sítě WWAN, identifikace [17](#page-24-0), [18](#page-25-0)

### **B**

baterie, výměna [37](#page-44-0) bateriová pozice [20,](#page-27-0) [60](#page-67-0) bezdrátová síť, připojení [23](#page-30-0) bezdrátová síť (WLAN), požadovaná zařízení [24](#page-31-0) bezdrátové připojení, identifikace [21](#page-28-0) bezdrátový směrovač, konfigurace [25](#page-32-0) body obnovení systému [50](#page-57-0)

## **C**

Centrum zálohování a obnovení [55](#page-62-0) centrum zálohování a obnovy [54](#page-61-0) cestování s počítačem [60](#page-67-0)

## **Č**

čištění počítače [48](#page-55-0) čtečka karet médií, určení [16](#page-23-0) čtečka otisků prstů, identifikace [9](#page-16-0)

### **D**

disk DVD operačního systému Windows Vista [57](#page-64-0) disk DVD s operačním systémem Windows 7 [53](#page-60-0) disk pro opravu systému [50](#page-57-0) DisplayPort, identifikace [14,](#page-21-0) [15](#page-22-0)

### **F**

f11 obnovení [52,](#page-59-0) [56](#page-63-0) funkční klávesy identifikace [10](#page-17-0)

**G**

gesta zařízení TouchPad otáčení [36](#page-43-0) posouvání [35](#page-42-0) sevření/roztažení [35](#page-42-0) změna měřítka [35](#page-42-0) gesto otáčení zařízení TouchPad [36](#page-43-0) gesto posouvání zařízení TouchPad [35](#page-42-0)

### **H**

HP QuickWeb [26](#page-33-0)

### **I**

informace o předpisech štítek s informacemi o předpisech [60](#page-67-0) štítky certifikace bezdrátové komunikace [60](#page-67-0) instalace WLAN [24](#page-31-0) integrovaná číselná klávesnice, identifikace [31](#page-38-0) ISP, využití služeb [23](#page-30-0)

### **K**

klávesa esc, identifikace [10](#page-17-0) klávesa fn, identifikace [11,](#page-18-0) [29](#page-36-0), [31](#page-38-0) klávesa nabídky, identifikace [11](#page-18-0) klávesa num lk, identifikace [11,](#page-18-0) [31](#page-38-0) klávesa Start, identifikace [11](#page-18-0)

klávesnice, externí num lock [32](#page-39-0) použití [32](#page-39-0) klávesnice, identifikace [31](#page-38-0) klávesnice, vestavěná numerická [11](#page-18-0) klávesové zkratky nabití baterie [30](#page-37-0) okolní světlo [30](#page-37-0) popis [29](#page-36-0) použití [29](#page-36-0) přepínání obrazu displeje [30](#page-37-0) režim spánku [30](#page-37-0) snížení jasu obrazovky [30](#page-37-0) úprava hlasitosti [30](#page-37-0) zvýšení jasu obrazovky [30](#page-37-0) klávesové zkratky, identifikace [29](#page-36-0) klávesy esc [10](#page-17-0) fn [11,](#page-18-0) [31](#page-38-0) funkční [10](#page-17-0) nabídka [11](#page-18-0) num lk [11](#page-18-0) start [11](#page-18-0) klávesy ovládání hlasitosti, identifikace [30](#page-37-0) klávesy pro nastavení jasu obrazovky [30](#page-37-0) komponenty displej [17](#page-24-0) horní strana [5](#page-12-0) přední strana [12](#page-19-0) spodní strana [20](#page-27-0) zadní strana [19](#page-26-0) konektor, napájení [16](#page-23-0) konektor, stolní jednotka [20](#page-27-0) konektor doplňkové baterie, identifikace [20](#page-27-0)
konektor napájení, identifikace [16](#page-23-0) konektor pro stolní jednotku, určení [20](#page-27-0) konektor RJ-11 (modem), identifikace [19](#page-26-0) konektory RJ-11 (modem) [19](#page-26-0) RJ-45 (síť) [19](#page-26-0) síť [19](#page-26-0) zvukový vstup (pro mikrofon) [14](#page-21-0), [15](#page-22-0) zvukový výstup (pro sluchátka) [14,](#page-21-0) [15](#page-22-0) konektor zvukového vstupu (pro mikrofon) [14,](#page-21-0) [15](#page-22-0) konektor zvukového výstupu (pro sluchátka) [14,](#page-21-0) [15](#page-22-0) kontrolka baterie [12](#page-19-0) kontrolka funkce caps lock, identifikace [6](#page-13-0) kontrolka funkce num lock [7](#page-14-0) kontrolka HP QuickWeb [7](#page-14-0) kontrolka integrované webové kamery, identifikace [17,](#page-24-0) [18](#page-25-0) kontrolka jednotky pevného disku [13](#page-20-0) kontrolka napájení [6](#page-13-0), [12](#page-19-0) kontrolka webové kamery, identifikace [17](#page-24-0), [18](#page-25-0) kontrolka ztlumení hlasitosti, identifikace [7](#page-14-0) kontrolky baterie [12](#page-19-0) bezdrátové připojení [7](#page-14-0), [12](#page-19-0) caps lock [6](#page-13-0) HP QuickWeb [7](#page-14-0) jednotka pevného disku [13](#page-20-0) napájení [6,](#page-13-0) [12](#page-19-0) num lock [7](#page-14-0) webová kamera [17,](#page-24-0) [18](#page-25-0) ztlumení [7](#page-14-0) kontrolky bezdrátového připojení [7,](#page-14-0) [12](#page-19-0)

#### **M**

modul HP pro mobilní širokopásmové připojení, identifikace [21](#page-28-0)

myš, externí nastavení předvoleb [32](#page-39-0)

### **N**

nastavení bezdrátového připojení [24](#page-31-0) nastavení připojení k Internetu [24](#page-31-0) název a číslo produktu, počítač [60](#page-67-0)

## **O**

obnovení pevného disku [52,](#page-59-0) [56](#page-63-0) obraz displeje, přepínání [30](#page-37-0) obraz na displeji, přepínání [30](#page-37-0) oddíl pro obnovení [52](#page-59-0), [56](#page-63-0) okolní světlo, klávesová zkratka [30](#page-37-0) operační systém Product Key [60](#page-67-0) štítek s certifikátem pravosti produktu Microsoft [60](#page-67-0) optická jednotka, identifikace [16](#page-23-0)

### **P**

paměťový modul odebrání [45](#page-52-0) vložení [46](#page-53-0) výměna [44](#page-51-0) péče o počítač [48](#page-55-0) pevný disk instalace [43](#page-50-0) odebrání [41](#page-48-0) port 1394, identifikace [16](#page-23-0) port eSATA, identifikace [14](#page-21-0), [15](#page-22-0) port pro externí monitor [19](#page-26-0) port USB, identifikace [14](#page-21-0), [15](#page-22-0) porty 1394 [16](#page-23-0) DisplayPort [14](#page-21-0), [15](#page-22-0) eSATA [14,](#page-21-0) [15](#page-22-0) externí monitor [19](#page-26-0) USB [14,](#page-21-0) [15](#page-22-0), [16](#page-23-0) porty USB, identifikace [14](#page-21-0), [15,](#page-22-0) [16](#page-23-0) pozice paměťového modulu, identifikace [21](#page-28-0) pozice zařízení Bluetooth, identifikace [21](#page-28-0) Product Key [60](#page-67-0) provozní prostředí [63](#page-70-0)

## **R**

reproduktory, identifikace [13](#page-20-0), [20](#page-27-0) režim num lock, externí klávesnice [32](#page-39-0) RJ-45 (síťový) konektor, identifikace [19](#page-26-0)

## **S**

sériové číslo [60](#page-67-0) sériové číslo, počítač [60](#page-67-0) sevření/roztažení, gesto TouchPad [35](#page-42-0) síťový konektor, identifikace [19](#page-26-0) snímač okolního světla, identifikace [17](#page-24-0) snímač světla, identifikace [17](#page-24-0) SoftPaq, stažení [47](#page-54-0) součásti levá strana [16](#page-23-0) pravá strana [14](#page-21-0) spodní kryt, odebrání nebo nasazení [39](#page-46-0)

# **Š**

štítek certifikace bezdrátové komunikace [60](#page-67-0) štítek s certifikátem pravosti [60](#page-67-0) štítek s certifikátem pravosti produktu Microsoft [60](#page-67-0) štítek WLAN [60](#page-67-0) štítek zařízení Bluetooth [60](#page-67-0) štítky Bluetooth [60](#page-67-0) certifikace bezdrátové komunikace [60](#page-67-0) certifikát pravosti produktu Microsoft [60](#page-67-0) modul HP pro širokopásmové mobilní připojení [60](#page-67-0) předpisy [60](#page-67-0) sériové číslo [60](#page-67-0) SIM [60](#page-67-0) WLAN [60](#page-67-0)

## **T**

tlačítka bezdrátové připojení [9](#page-16-0) energie [9](#page-16-0) levé tlačítko ukazovátka [5](#page-12-0) levé tlačítko zařízení TouchPad [5](#page-12-0)

pravé tlačítko ukazovátka [5](#page-12-0) pravé tlačítko zařízení TouchPad [5](#page-12-0) QuickWeb [9](#page-16-0) TouchPad [8](#page-15-0) TouchPad – zapnuto/vypnuto [5](#page-12-0) vysunutí optické jednotky [16](#page-23-0) ztlumení zvuku [9](#page-16-0) tlačítko bezdrátového připojení, identifikace [9](#page-16-0) tlačítko napájení, identifikace [9](#page-16-0) tlačítko pro vysunutí optické jednotky, identifikace [16](#page-23-0) tlačítko pro ztlumení hlasitosti zvuku, určení [9](#page-16-0) tlačítko QuickWeb, identifikace [9](#page-16-0) tlačítko zapnutí/vypnutí zařízení TouchPad [5](#page-12-0) tlačítko zapnutí/vypnutí zařízení TouchPad, identifikace [8](#page-15-0) TouchPad použití [33](#page-40-0) tlačítka [5](#page-12-0) TouchPad, identifikace [5](#page-12-0)

#### **Z**

zálohování a obnovení [51](#page-58-0) zálohování a obnovení systému Windows [50](#page-57-0) západka, uvolnění baterie [20](#page-27-0) západka, uvolnění spodního krytu [20](#page-27-0) západka pro uvolnění displeje [12](#page-19-0) západka pro uvolnění spodního krytu, identifikace [20](#page-27-0) zařízení sítě WLAN [60](#page-67-0) zásuvka pro bezpečnostní kabel, identifikace [14](#page-21-0), [15](#page-22-0) zásuvka pro karty ExpressCard [16](#page-23-0) zásuvka SIM, identifikace [20](#page-27-0) zásuvky bezpečnostní kabel [14](#page-21-0), [15](#page-22-0) ExpressCard [16](#page-23-0) změna měřítka, gesto zařízení TouchPad [35](#page-42-0)

#### **U**

ukazovací zařízení nastavení předvoleb [32](#page-39-0) ukazovátko [5](#page-12-0) uvolňovací západka baterie [20](#page-27-0)

#### **V**

vestavěná numerická klávesnice, identifikace [11](#page-18-0) vestavěné mikrofony, identifikace [17](#page-24-0), [18](#page-25-0) větrací otvory, identifikace [14,](#page-21-0) [15](#page-22-0), [20](#page-27-0) vstupní napájení [62](#page-69-0) vypínač vestavěného displeje [17,](#page-24-0) [18](#page-25-0)

#### **W**

webová kamera [17,](#page-24-0) [18](#page-25-0) webová kamera, identifikace [17](#page-24-0), [18](#page-25-0) WLAN ochrana [25](#page-32-0) připojení [24](#page-31-0)